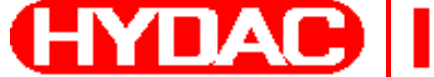

**HYDAG INTERNATIONAL** 

# **FluidMonitoring Toolkit FluMoT**

# **Version 1.1x**

**Für:**

- **● CS 1000 series**
- **● CS 2000 series**
- **● AS 1000 series**
- **● HLB 1000 series**
- **● FCU 1000 series**
- **● FCU 2000 series**
- **● FCU 8000 series**
- **● CSM 1000 series**
- **● CSM 2000 series**
- **● FMM series**

# **Bedienungsanleitung**

Doc.: 3377564

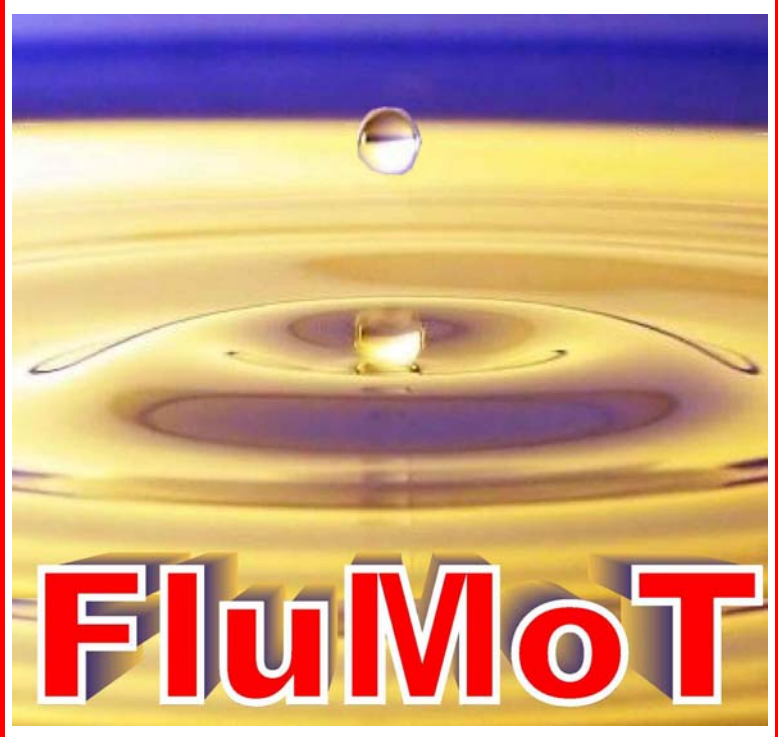

# **Warenzeichen**

Die verwendeten Warenzeichen anderer Firmen bezeichnen ausschließlich die Produkte dieser Firmen.

# **Copyright © 2007 by HYDAC Filtertechnik GmbH Alle Rechte vorbehalten**

Alle Rechte vorbehalten. Nachdruck oder Vervielfältigung dieses Handbuchs, auch in Teilen, in welcher Form auch immer, ist ohne ausdrückliche schriftliche Genehmigung von HYDAC Filtertechnik nicht erlaubt. Zuwiderhandlungen verpflichten zu Schadenersatz.

# **Haftungsausschluss**

Wir haben unser Möglichstes getan, die Richtigkeit des Inhalts dieses Dokuments zu gewährleisten, dennoch können Fehler nicht ausgeschlossen werden. Deshalb übernehmen wir keine Haftung für Fehler und Mängel in diesem Dokument, auch nicht für Folgeschäden, die daraus entstehen können. Die Angaben in dieser Druckschrift werden regelmäßig überprüft, und notwendige Korrekturen sind in den nachfolgenden Auflagen enthalten. Für Anregungen und Verbesserungsvorschläge sind wir dankbar.

Technische Änderungen bleiben vorbehalten.

Inhaltliche Änderungen dieses Handbuchs behalten wir uns ohne Ankündigung vor.

HYDAC Filtertechnik GmbH Servicetechnik / Filtersysteme Industriegebiet D-66280 Sulzbach / Saar Germany

Tel.: ++49 (0) 6897 / 509 - 01 Fax: ++49 (0) 6897 / 509 - 846

# Inhalt

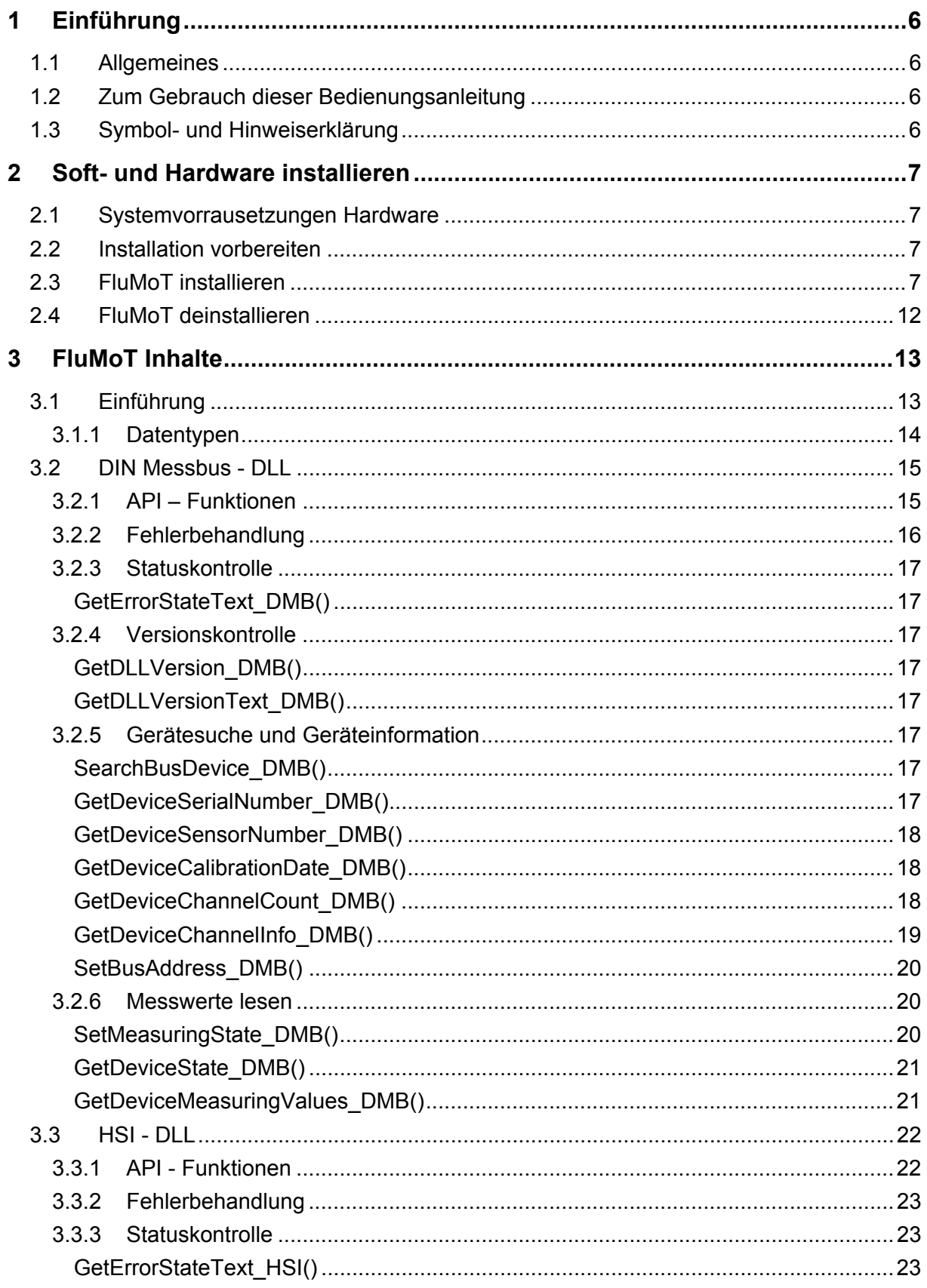

Seite 3

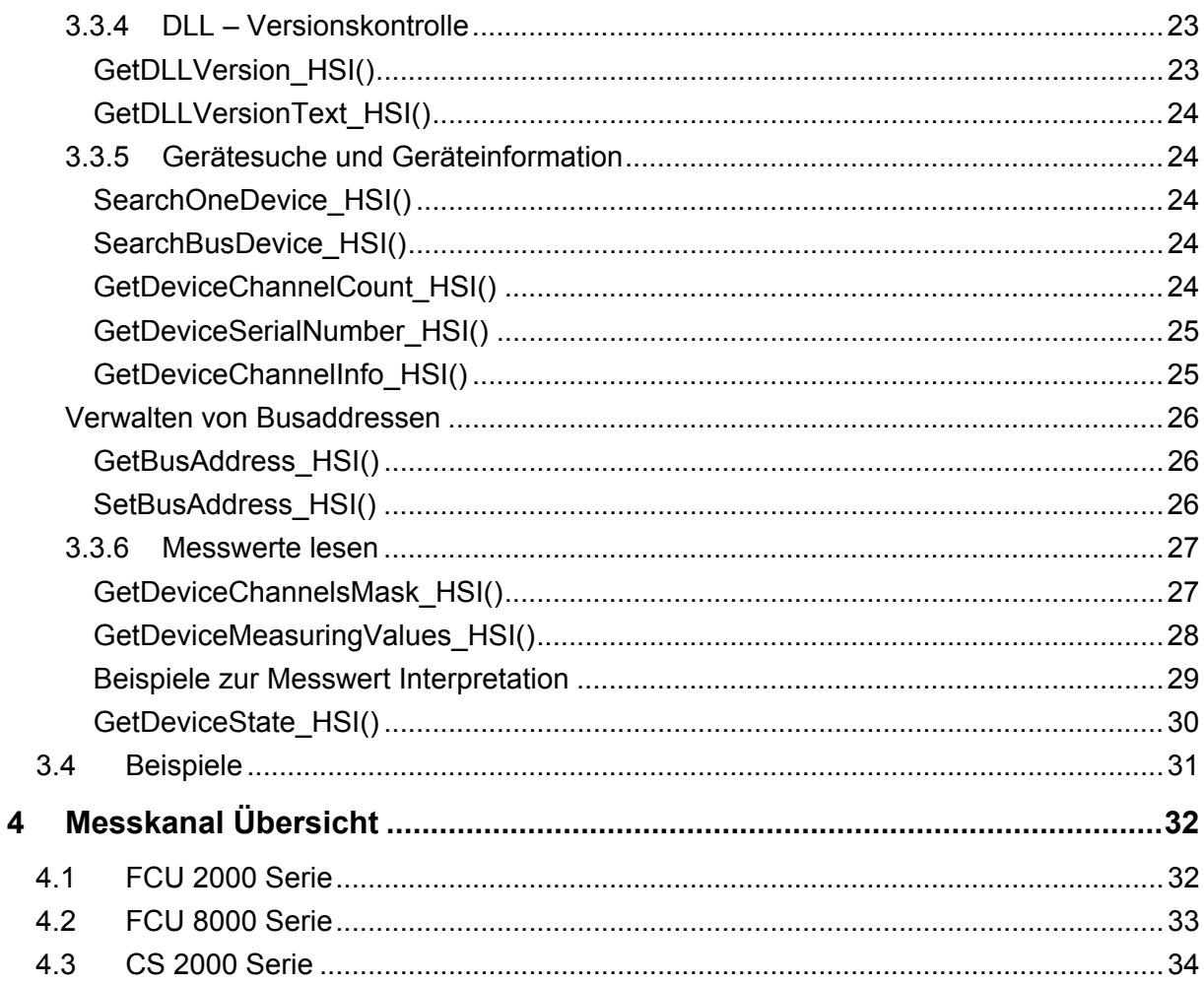

# **Registrierkarte FluMoT Version 1.1x**

### **Registrierung**

Mit dem Öffnen der Datenträgerverpackung bzw. Installieren der Software haben Sie sich mit den im Software-Überlassungsvertrag aufgeführten Nutzungsbedingungen einverstanden erklärt.

Senden Sie ergänzend diese Registrierkarte ausgefüllt an uns zurück und Sie werden bei uns als Benutzer des Programms registriert.

Nutzen Sie die Vorteile die Ihnen eine Registrierung bietet:

- Kostenloser Support via E-Mail: filtersysteme\_support@hydac.com
- News zur Software
- Informationen über Updates der Software

Wir garantieren Ihnen, Ihre Daten nicht an Dritte weiterzugeben.

FluMoT Registrierungs-Schlüssel

Firma

**Straße** 

Postleitzahl, Ort

Name des Benutzers

E-Mail Adresse

Ort, Datum, Unterschrift

Bitte senden Sie die vollständig ausgefüllte Registrierungskarte per Post, Fax oder E-Mail zurück an:

HYDAC Filtertechnik GmbH, Servicetechnik / Filtersysteme, Industriestraße, Werk 6, D-66280 Sulzbach / Saar, Fax: ++49 (0) 6897 / 509-846, E-Mail: filtersysteme\_support@hydac.com

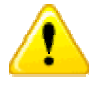

Ohne Registrierung kann der Support durch HYDAC verweigert werden!

# <span id="page-5-0"></span>**1 Einführung**

# **1.1 Allgemeines**

**FluMoT** (**FluidMonitoring Toolkit**) ist eine Sammlung von unterschiedlichen Entwicklungswerkzeuge, die Kommunikation zwischen PC und HYDAC - Sensoren ermöglichen.

Dieser Toolkit stellt einem Programmierer, der Anwendungen entwickelt, einige Standardfunktionen sowie Schnittstellen zur Verfügung.

Es handelt sich dabei um komplett Lösungen als auch um Schnittstellen, die für eine Softwareentwicklung gedacht sind.

Mit FluMoT können folgende Geräte abgefragt werden:

- ContaminationSensor CS 1000, CS 2000
- **FILLER FRAUDE CONTROL FCU2000, FCU8000**
- HYDACLab HLB 1000
- **AquaSensor AS 1000**
- ContaminationSensor Modules CSM 1000, CSM 2000
- FluidMonitoring Modules FMM, FMMP, FMMHP, FMMP Unit

Wie die Sensoren bzw. Geräte angeschossen werden, entnehmen Sie bitte der jeweiligen Bedienungsanleitung.

# **1.2 Zum Gebrauch dieser Bedienungsanleitung**

Im folgenden wird vorausgesetzt, dass Sie mit der Bedienung von WINDOWS 98, 2000, ME, XP, dem Aufbau und der Installation Windows typischer Programme vertraut sind!

# **1.3 Symbol- und Hinweiserklärung**

In dieser Bedienungsanleitung werden folgende Benennungen und Zeichen für Hinweise verwendet:

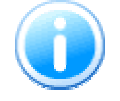

Unter diesem Symbol werden die wichtigen **Informationen** zusammengefasst.

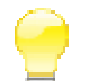

Mit diesem Symbol werden die **Anwendungstips** und besonders nützliche Informationen bezeichnet.

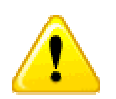

Dieses Symbol gibt wichtige **Hinweise** für den sachgerechten Umgang mit dem Produkt. Das Nichtbeachten dieser Hinweise kann zu Fehlbedienung bzw. Funktionsstörungen führen.

<span id="page-6-0"></span>Bei Fragen, Problemen und Anregungen zu **FluMoT** wenden Sie sich bitte an unseren Technischen Vertrieb.

> **HYDAC FILTERTECHNIK GmbH Servicetechnik / Filtersysteme Postfach 12 51 D-66273 Sulzbach / Saar - Deutschland**

**E-Mail: filtersysteme@hydac.com Fax.: ++49 (0) 6897 509 - 846** 

# **2 Soft- und Hardware installieren**

# **2.1 Systemvorrausetzungen Hardware**

- Pentium Prozessor 200 MHz oder höher mit WINDOWS 98, 2000, ME, XP
- 64 MB RAM-Speicher.
- **Microsoft Internet Explorer 4.0 oder höher**
- VGA-Grafikkarte (800x600 min.)
- **Festplatte mit mindestens 30 MB freiem Speicherplatz**
- **Eine freie serielle Schnittstelle (RS232 / USB):** 
	- 1. Nicht mit einem Stecker belegt ist
	- 2. Nicht vom Betriebssystem benutzt wird
	- 3. Von keinem anderen Programm benutzt wird (wie z. B. Terminal-, Modem- oder Netzwerksoftware)
- Microsoft Windows kompatible Maus
- Administrator Rechte zur Softwareinstallation

# **2.2 Installation vorbereiten**

- Um die Funktion zu gewährleisten, empfehlen wir ältere Versionen von **FluMoT** zu deinstallieren.
- Wie die Sensoren bzw. Geräte angeschossen werden, entnehmen Sie bitte der jeweiligen Bedienungsanleitung.

# **2.3 FluMoT installieren**

Zur Installation von FluMoS, starten Sie das Programm SETUP\_FLUMOT\_Vxxx.EXE auf der CD.

Der Setup-Assistent führt Sie durch die gesamte Installation. Zum Fortfahren drücken Sie "Weiter".

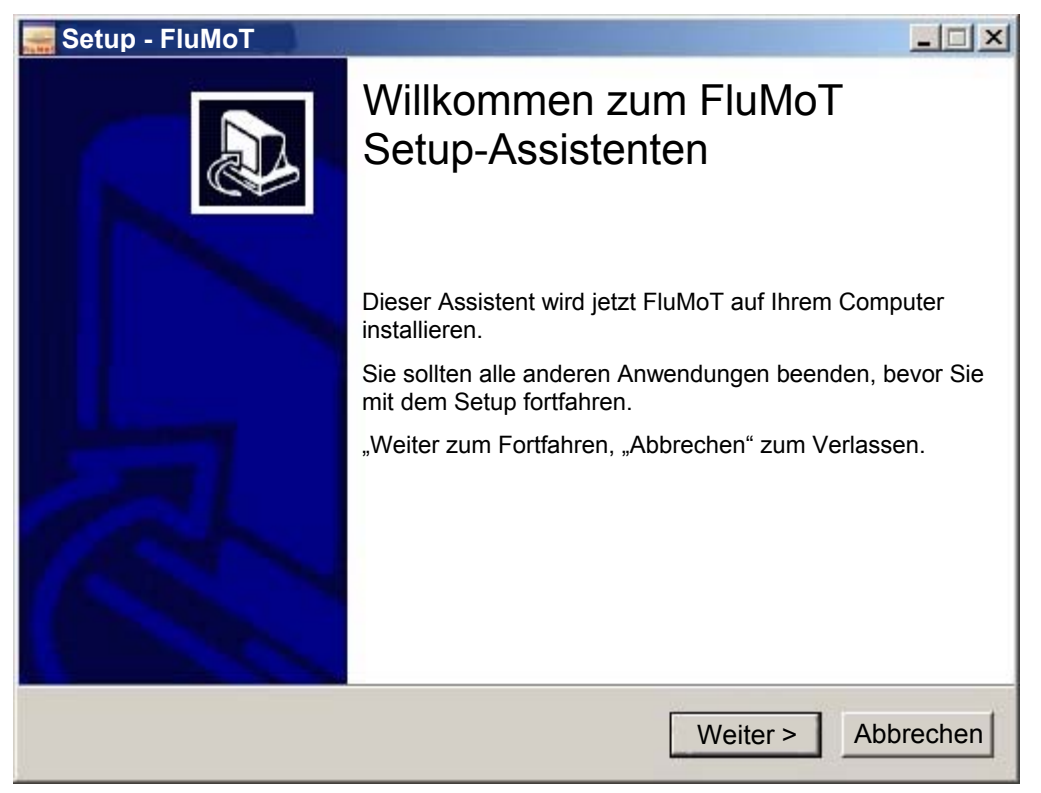

Um die Installation fortzusetzen müssen Sie die Lizenzvereinbarung in dem nachfolgenden Fenster sorgfältig durchlesen und anschließend akzeptieren.

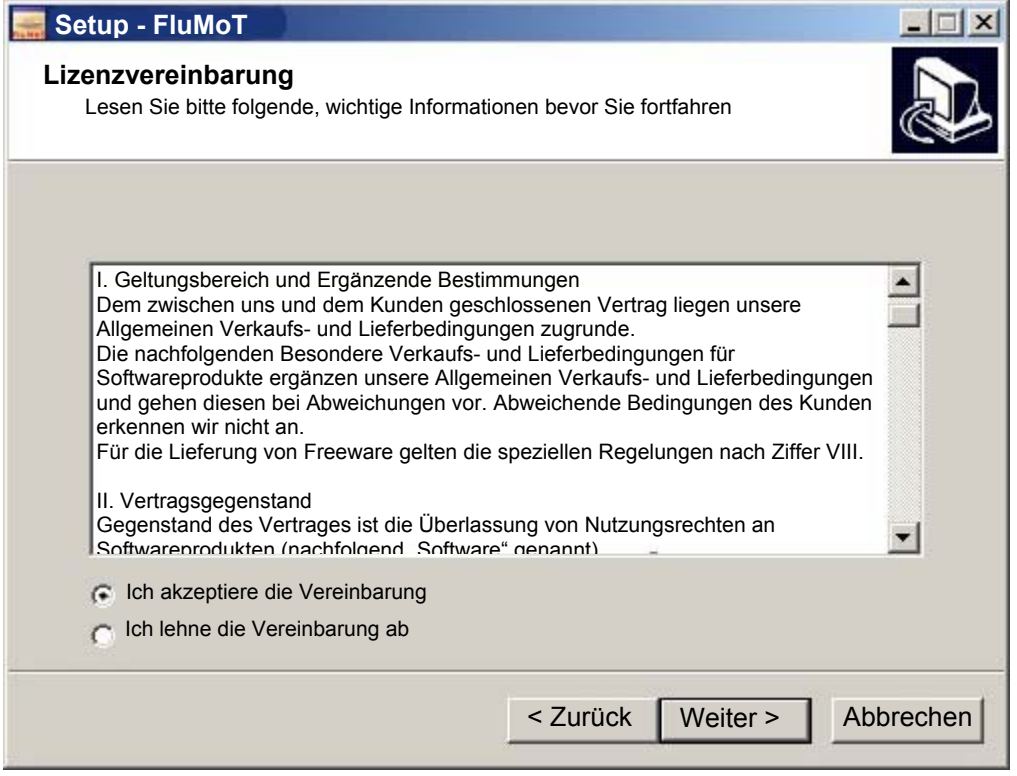

Um Ihre FluMoT Software zu aktivieren, tragen Sie den Registrierungsschlüssel von der FluMoT CD ein.

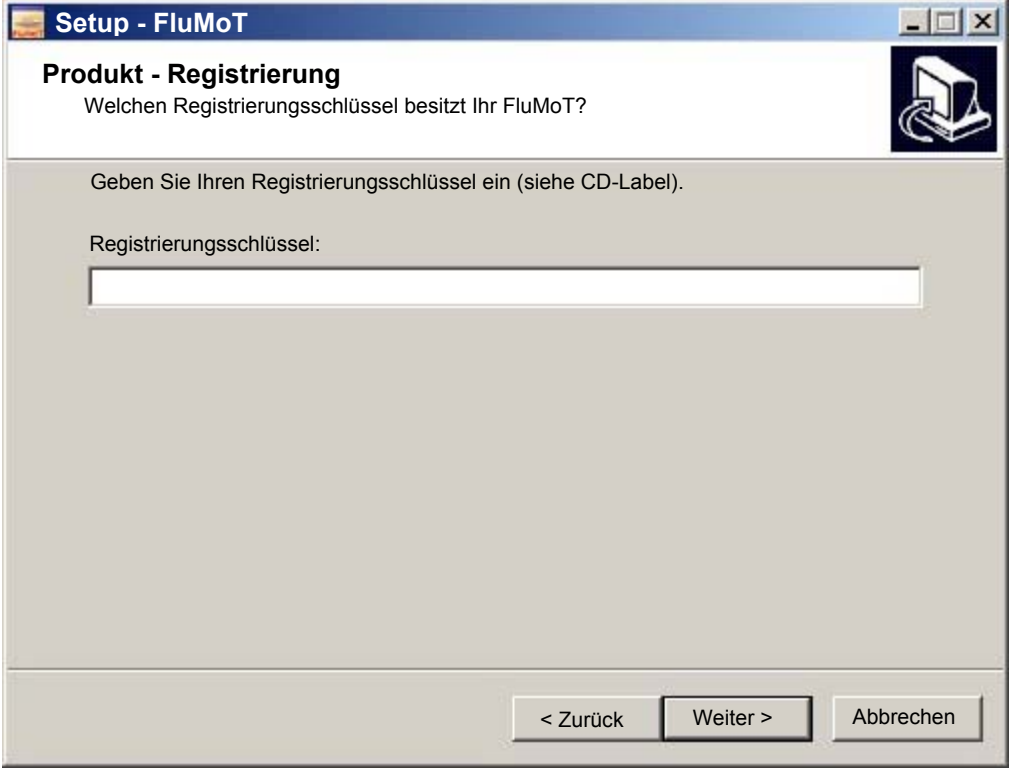

Bei der Installation werden Programmdateien in das Installationsverzeichnis übertragen.

Im nächsten Schritt wird das Installationsverzeichnis festgelegt.

Sollte das Installationsverzeichnis bereits existieren, erfolgt die Frage, ob der Pfad überschrieben werden soll.

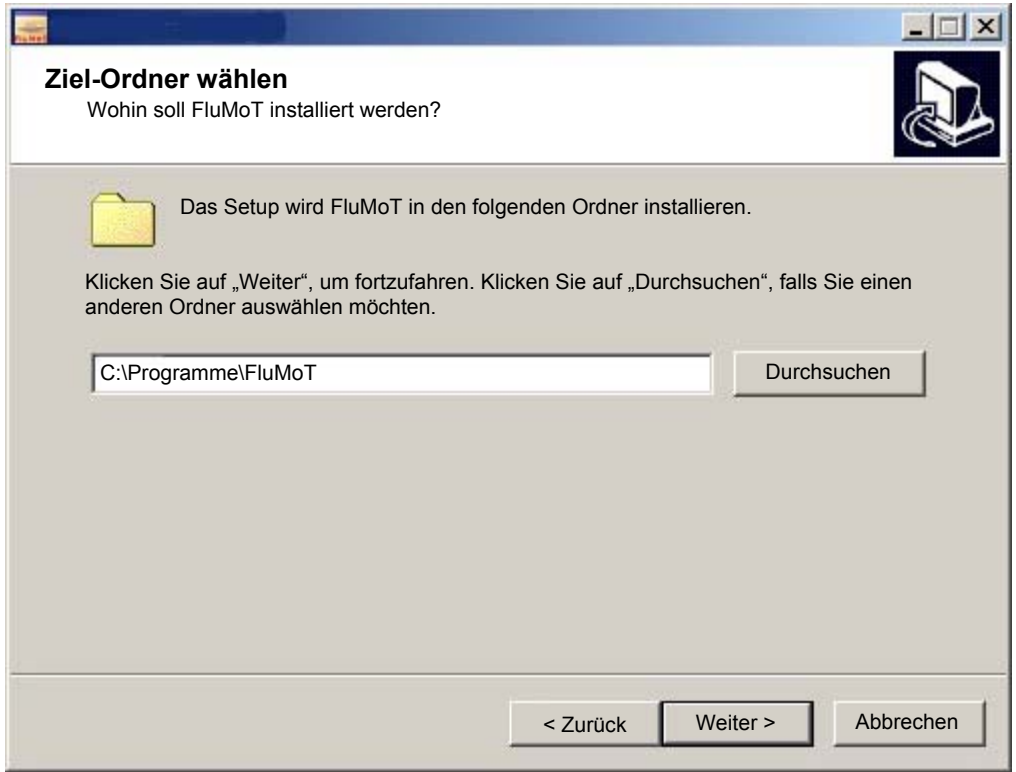

Danach wird ein Startmenü-Ordner erstellt.

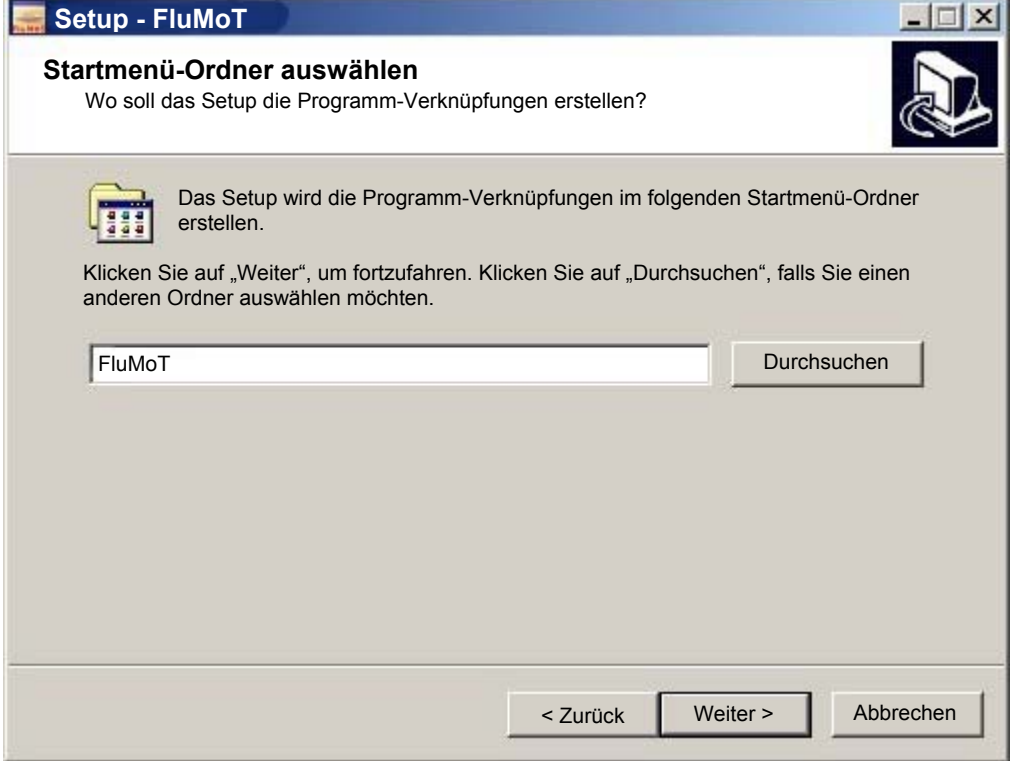

Nach der Bestätigung durch druck auf Weiter > wird der Installationsprozess gestartet.

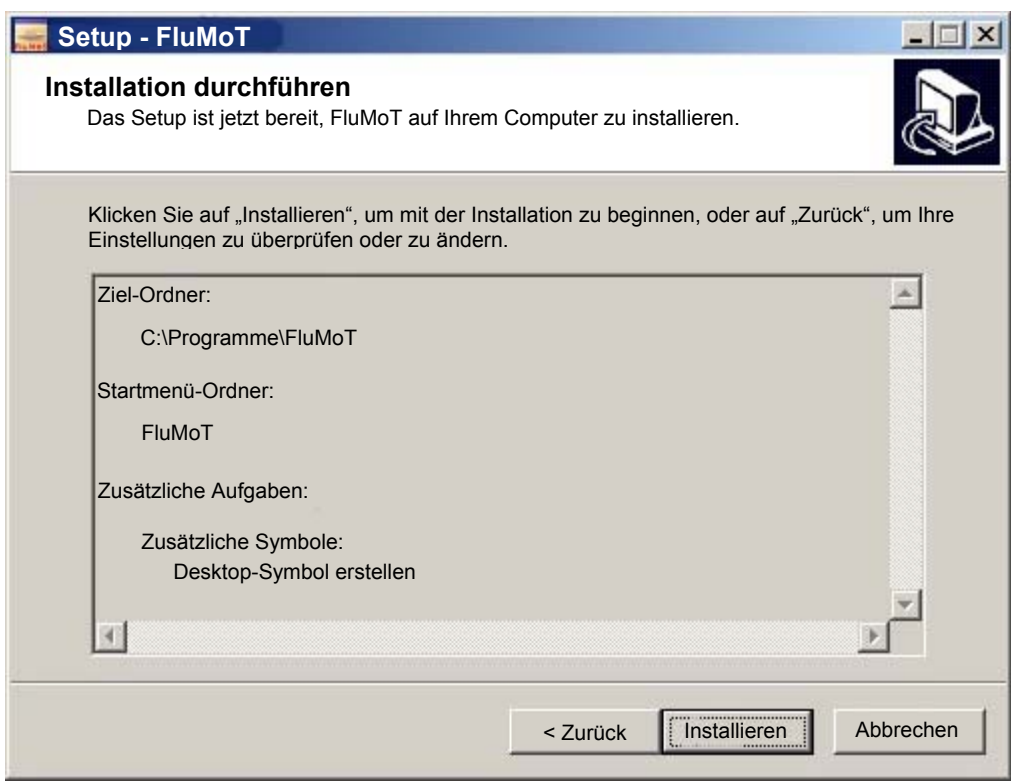

Der Setup – Assistent wird mit dem "Fertigstellen" Button geschlossen.

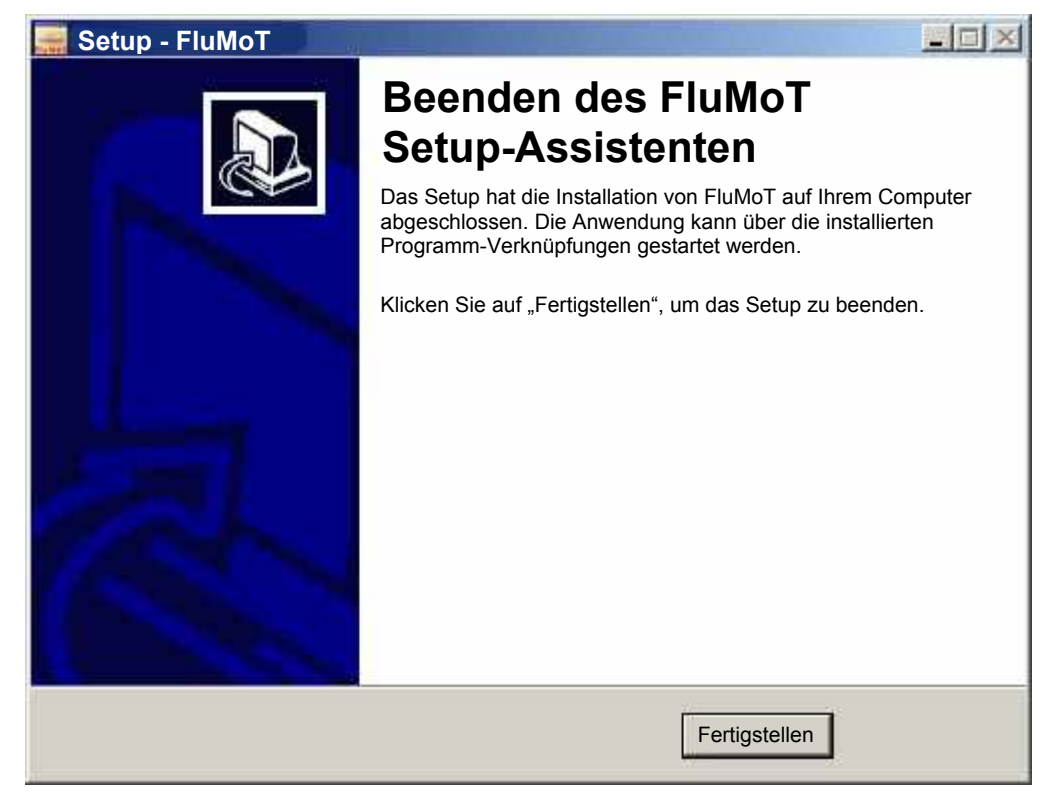

# <span id="page-11-0"></span>**2.4 FluMoT deinstallieren**

Zur Deinstallation von **FluMoT** führen Sie die im Installationsverzeichnis abgelegte Datei UNINS000.EXE aus oder starten Sie Deinstallation aus dem Startmenü:

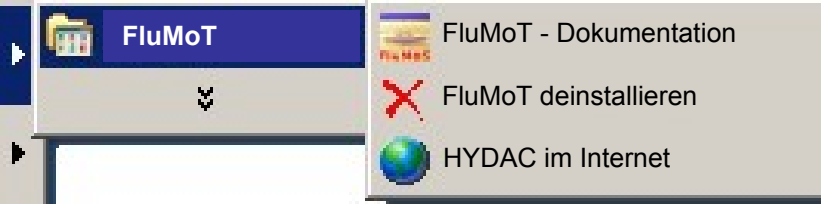

# <span id="page-12-0"></span>**3 FluMoT Inhalte**

# **3.1 Einführung**

Nach der Installation von FluMoT wird die erste Seite der HTML-Hilfe gestartet. Diese beinhaltet Beschreibung aller Tools und Schnittstellen.

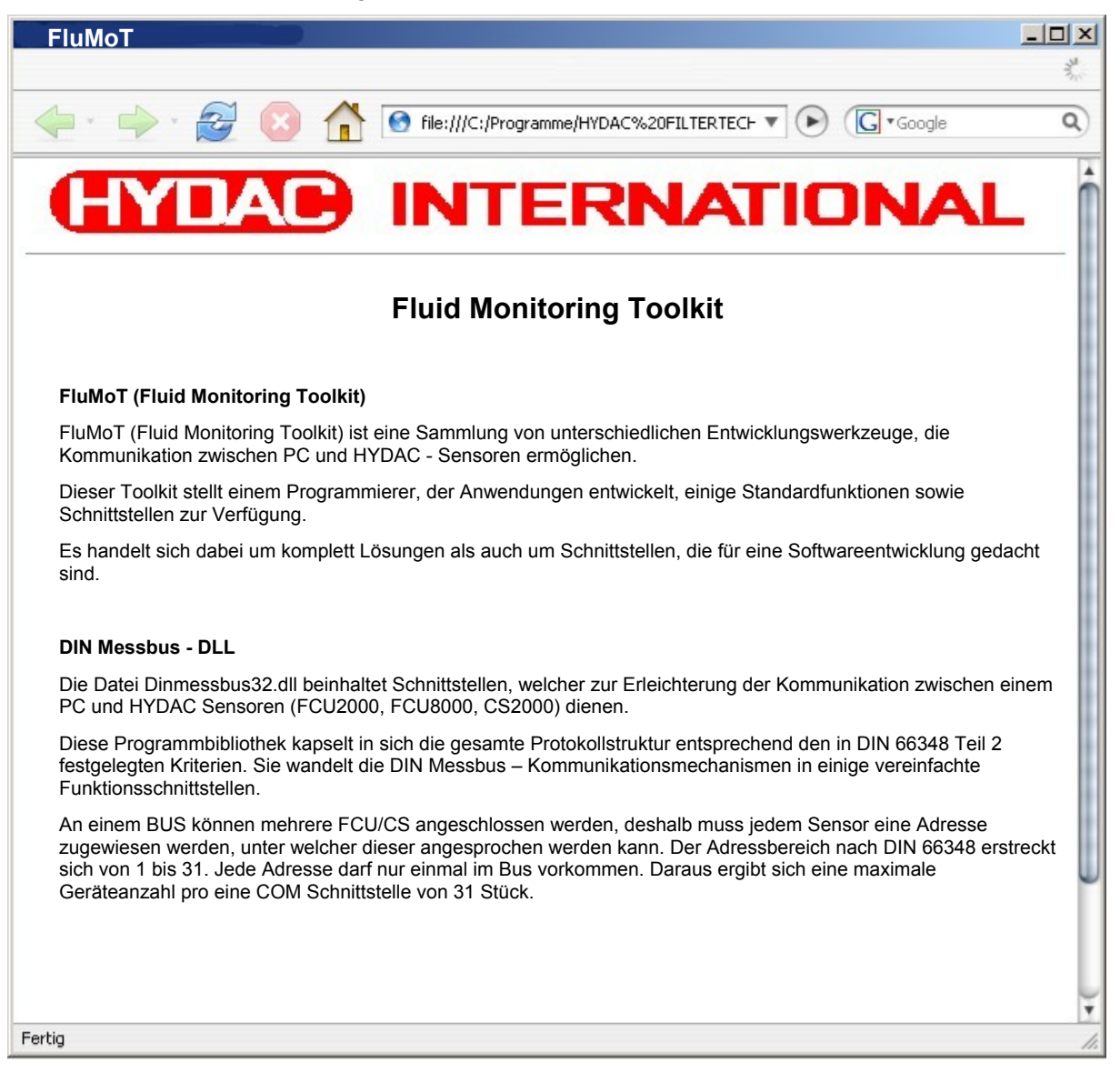

Ein Bestandteil von FluMoT sind Programmbibliotheken. (DLLs) Sie stellen die Schnittstellen zur Kommunikation mit unterschiedlichen HYDAC – Geräten bereit. Die unterschiedlichen HYDAC - Geräte sind mit verschiedenen Protokollen ansprechbar.

Aus diesem Grund beinhaltet FluMoT zwei DLLs (*dinmessbus32.dll, hecom32.dll)* welche nachfolgend im Detail beschrieben sind.

# <span id="page-13-0"></span>**3.1.1 Datentypen**

Um die Hochsprachenprogrammierung zu erleichtern, werden einfache Beispiele als kleine Projekte in Delphi7, LabView 7 und Excel -Makros (VBA 6) im Quellcode mitgeliefert.

In allen Programmbibliotheken von FluMoT werden immer die gleichen Datentypen verwendet. Sie werden in nachfolgender Tabelle aufgelistet.

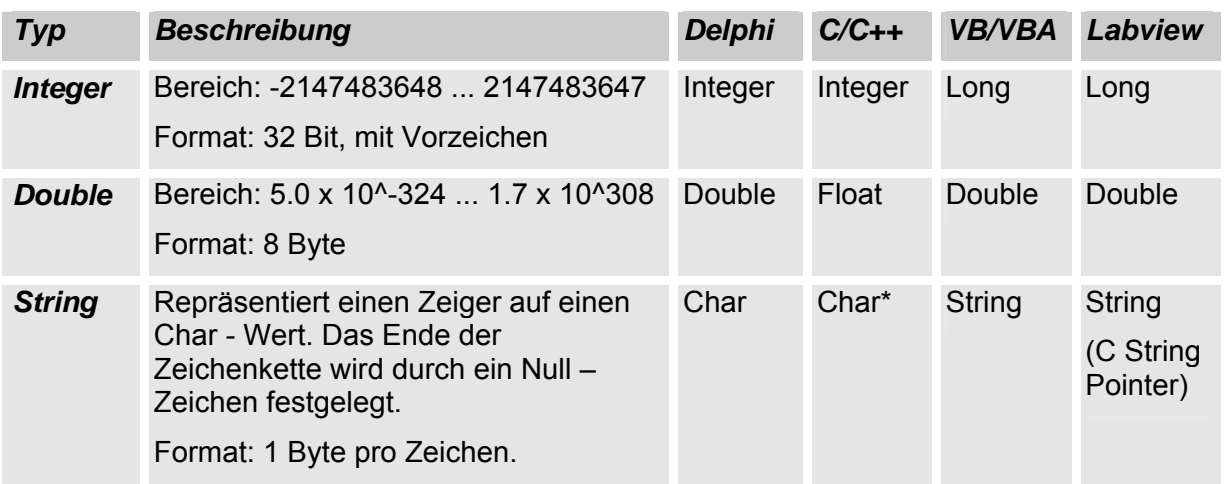

# <span id="page-14-0"></span>**3.2 DIN Messbus - DLL**

Die Datei Dinmessbus32.dll beinhaltet Schnittstellen, welcher zur Erleichterung der Kommunikation zwischen einem PC und HYDAC Sensoren (FCU2000, FCU8000 ab Index G und CS2000) dienen.

Diese Programmbibliothek kapselt in sich die gesamte Protokollstruktur entsprechend den in DIN 66348 Teil 2 festgelegten Kriterien. Sie wandelt die DIN Messbus – Kommunikationsmechanismen in einige vereinfachte Funktionsschnittstellen.

An einem BUS können mehrere FCU/CS angeschlossen werden, deshalb muss jedem Sensor eine Adresse zugewiesen werden, unter welcher dieser angesprochen werden kann. Der Adressbereich nach DIN 66348 erstreckt sich von 1 bis 31. Jede Adresse darf nur einmal im Bus vorkommen. Daraus ergibt sich eine maximale Geräteanzahl pro je COM Schnittstelle von 31 Stück.

# **3.2.1 API – Funktionen**

Alle DLL – Funktionen werden in dieser Anleitung mit Hilfe von Pascal – Syntax beschrieben. In folgender Tabelle wird die Übersicht der Funktionen in der *dinmessbus32.dll* dargestellt.

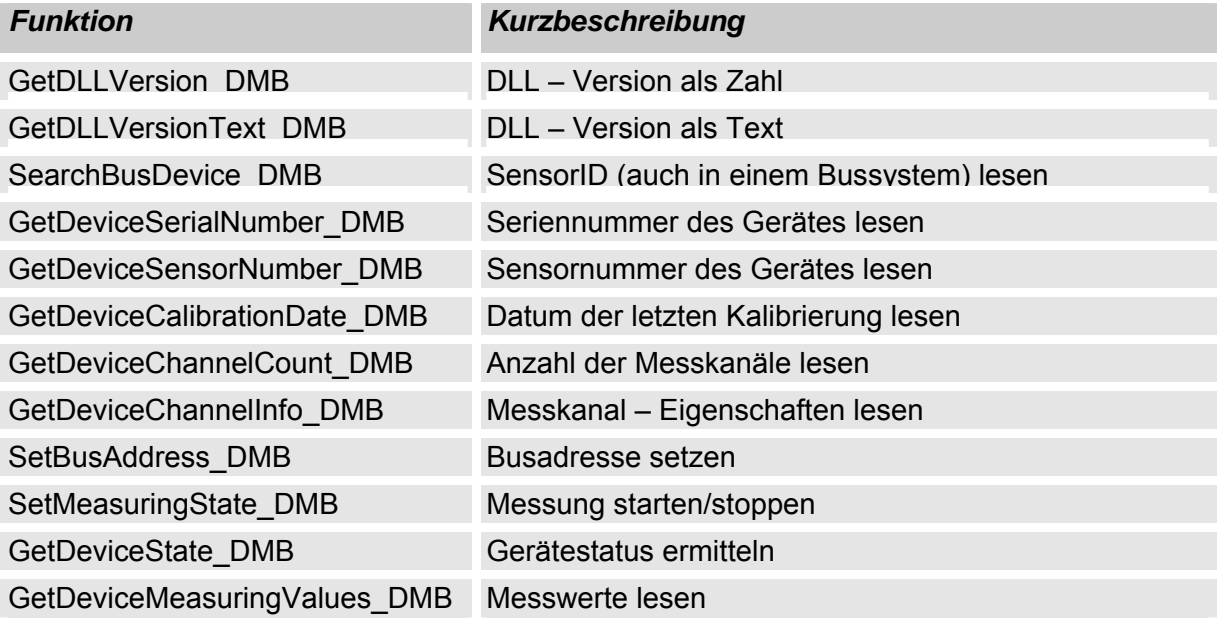

# <span id="page-15-0"></span>**3.2.2 Fehlerbehandlung**

Fast alle Funktionen liefern im Fehlerfall einen Fehlercode. Dieser Fehlercode kann folgende Werte beinhalten:

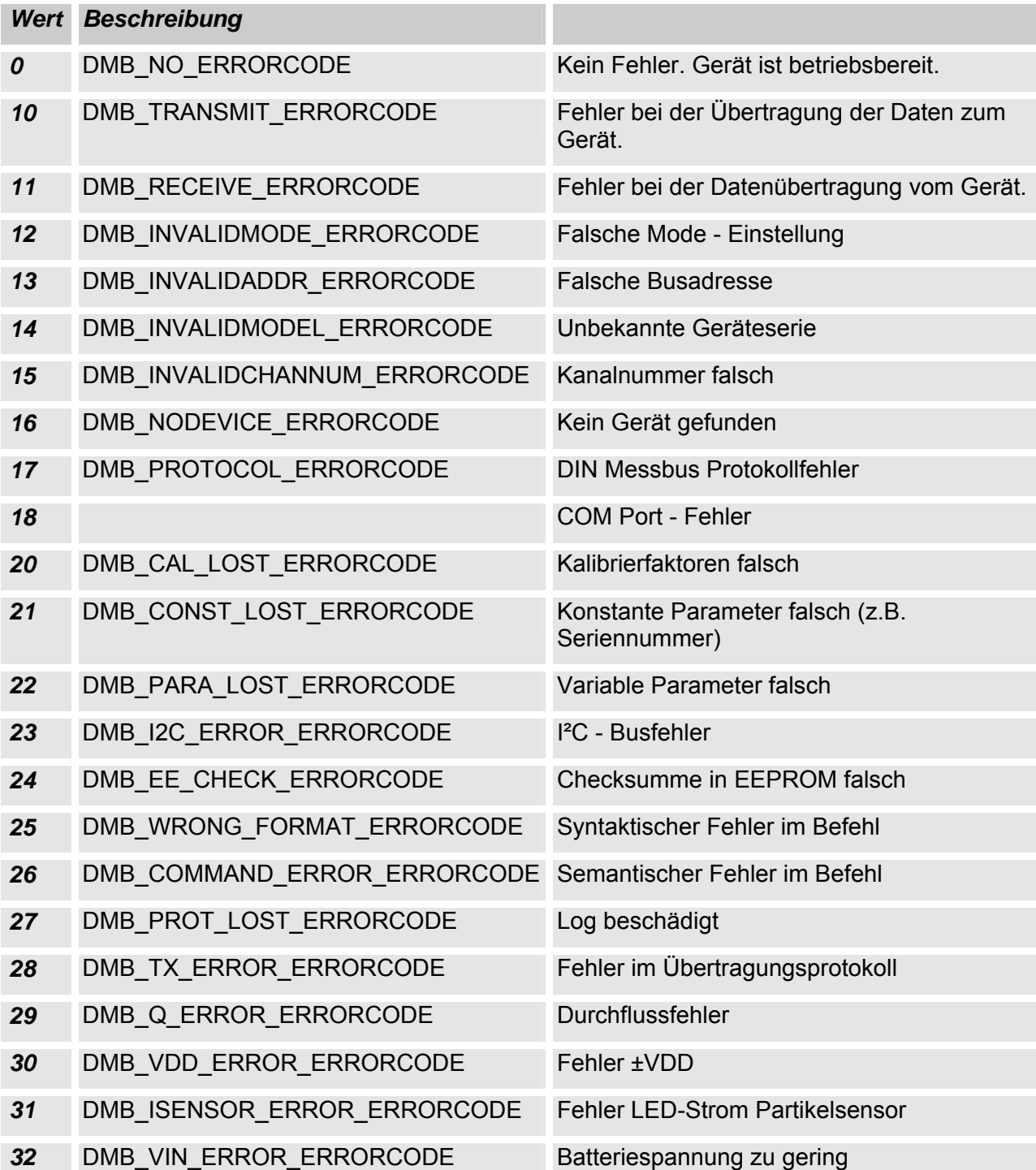

# <span id="page-16-0"></span>**3.2.3 Statuskontrolle**

### **GetErrorStateText\_DMB()**

Mit dieser Funktion kann anhand von Stauscode eine passende Statusmeldung (auf Englisch) ausgegeben werden.

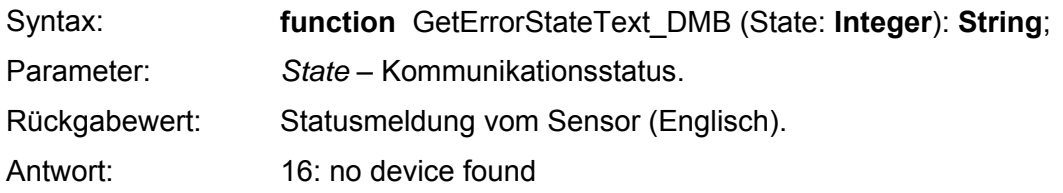

# **3.2.4 Versionskontrolle**

# **GetDLLVersion\_DMB()**

Mit dieser Funktion kann die Bibliothekversion ermittelt werden.

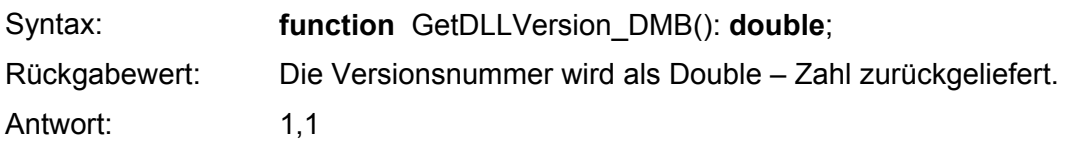

# **GetDLLVersionText\_DMB()**

Mit dieser Funktion kann die Bibliothekversion ermittelt werden.

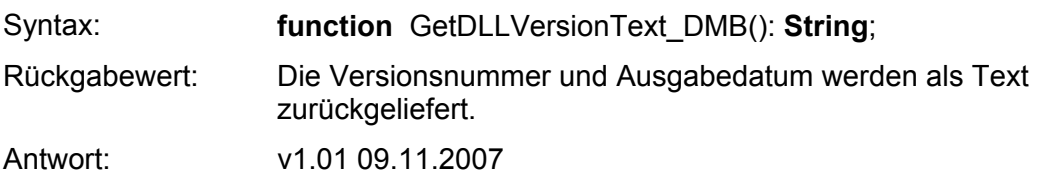

# **3.2.5 Gerätesuche und Geräteinformation**

# **SearchBusDevice\_DMB()**

Diese Funktion dient zur Suche eines Gerätes an einem bestimmten COM Port mit einer bestimmten Busadresse.

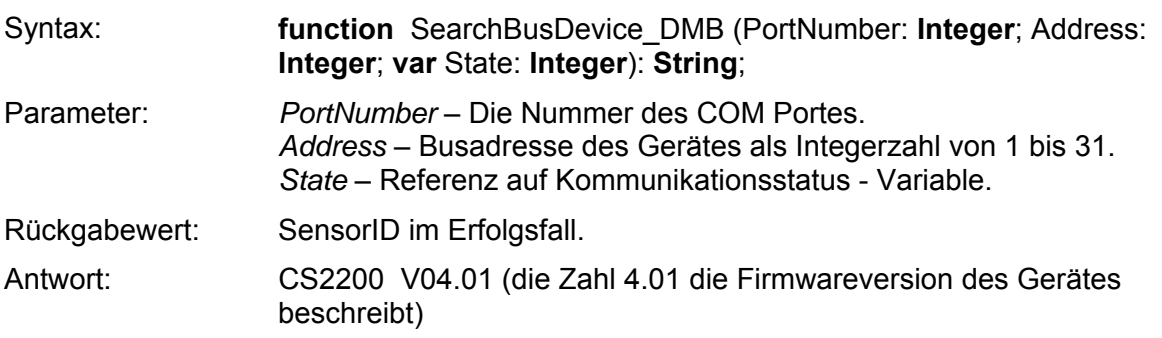

# **GetDeviceSerialNumber\_DMB()**

Diese Funktion liefert die Seriennummer eines Gerätes als String.

<span id="page-17-0"></span>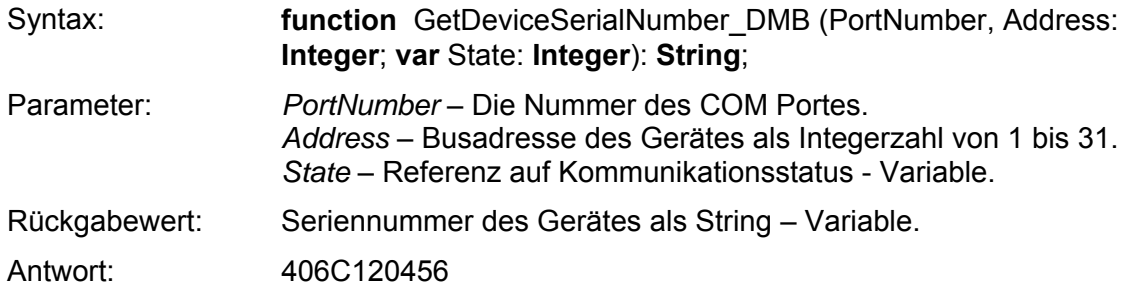

#### **GetDeviceSensorNumber\_DMB()**

Diese Funktion liefert die Sensornummer eines Gerätes als String.

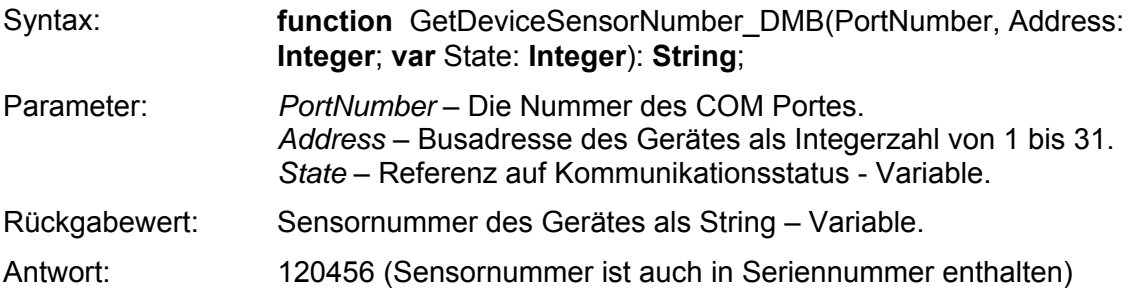

#### **GetDeviceCalibrationDate\_DMB()**

Diese Funktion liefert das letzte Kalibrierdatum eines Gerätes.

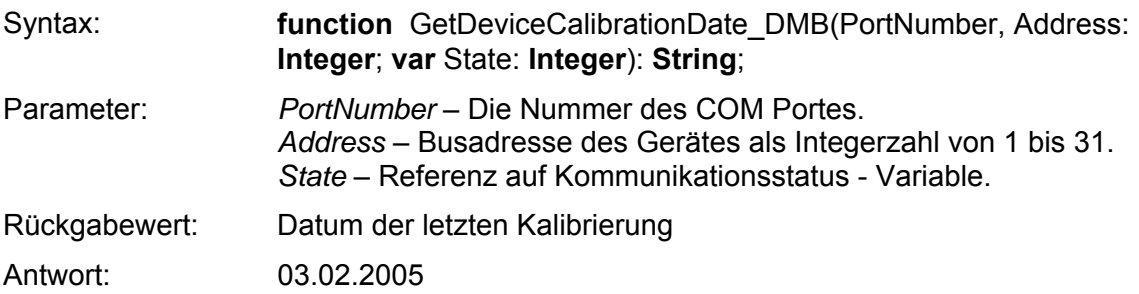

#### **GetDeviceChannelCount\_DMB()**

Diese Funktion liefert die Anzahl der Messkanäle eines Gerätes.

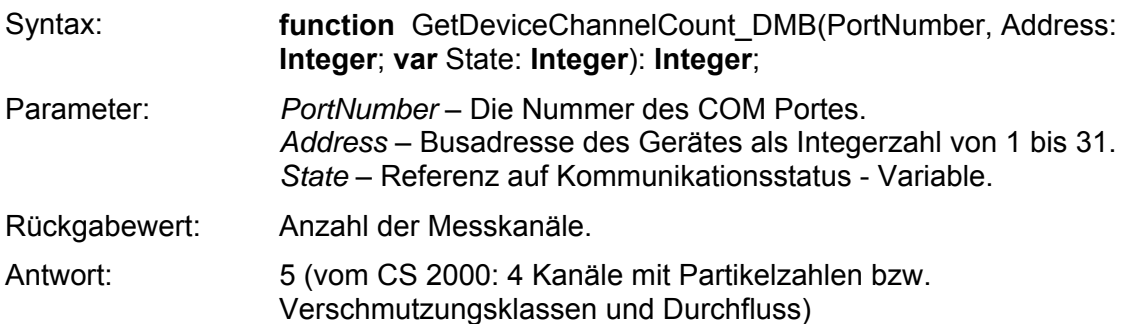

# **GetDeviceChannelInfo\_DMB()**

<span id="page-18-0"></span>Diese Funktion dient zur Ermittlung der Messkanal – Eigenschaften eines Gerät. (z.B. Kanalname, Messeinheit, usw.)

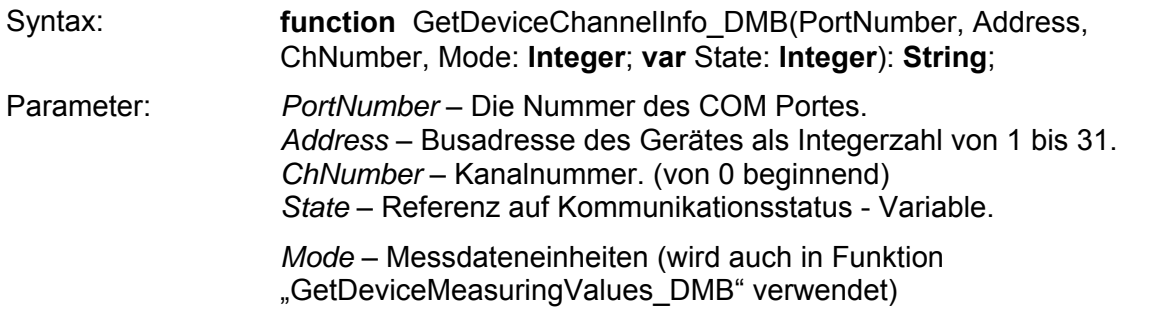

0 – Partikelzahlen 1 – NAS/SAE - Klassen 2 – ISO – Code

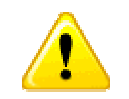

Im Modus 1 bedeutet Wert –1 die Klasse "00" SAE/NAS und der Wert -2 für "000" für SAE Klasse (siehe Geräteübersicht in Kapitel [4\)](#page-31-1)

Rückgabewert: Die Antwort besteht aus 5 Subzeilen, die mit einem Trennzeichen voneinander getrennt sind. Die Struktur einer solchen Antwort wird in der folgenden Tabelle dargestellt:

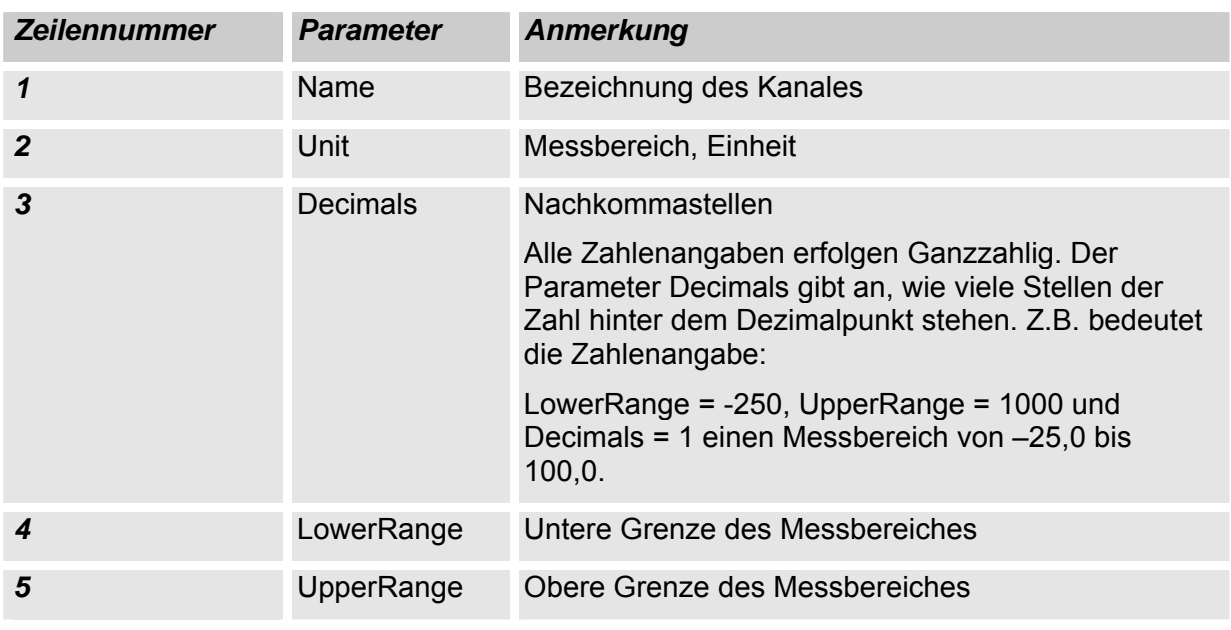

Antwort: Temp¶°C¶2¶-2500¶10000¶

(Das Trennzeichen ist ¶ welches den ASCII Code 13 (Return) besitzt)

# **SetBusAddress\_DMB()**

<span id="page-19-0"></span>Mit folgender Funktion wird eine neue Busadresse im Gerät gesetzt. Im Erfolgsfall gibt die Funktion neue Busadresse als ganze Zahl zurück, sonst – die alte Busadresse.

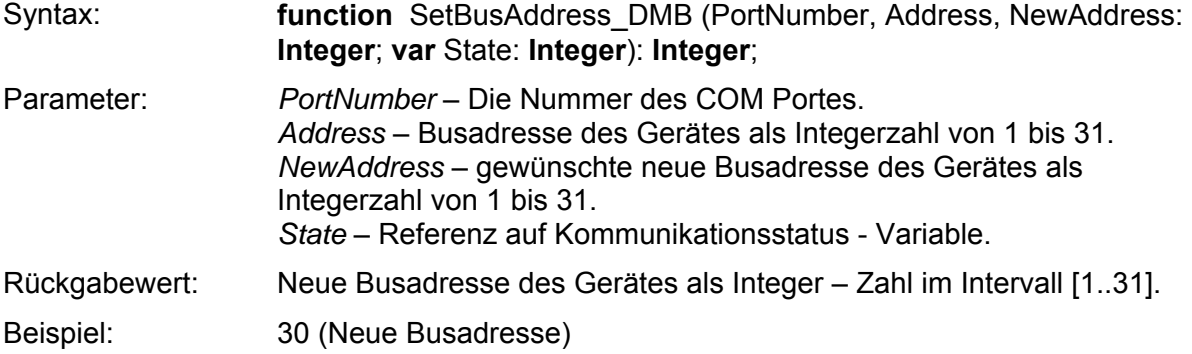

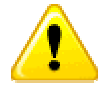

Bei einigen Geräten ist ein Neustart oder Reset (Stromversorgung ein/aus) erforderlich.

#### **3.2.6 Messwerte lesen**

#### **SetMeasuringState\_DMB()**

Mit diesem Befehl wird eine Messung gestartet oder gestoppt. Außerdem ist es möglich, mit diesem Befehl den Fehlerstatus des Gerätes rückzusetzen. (falls kein fataler Fehler vorliegt)

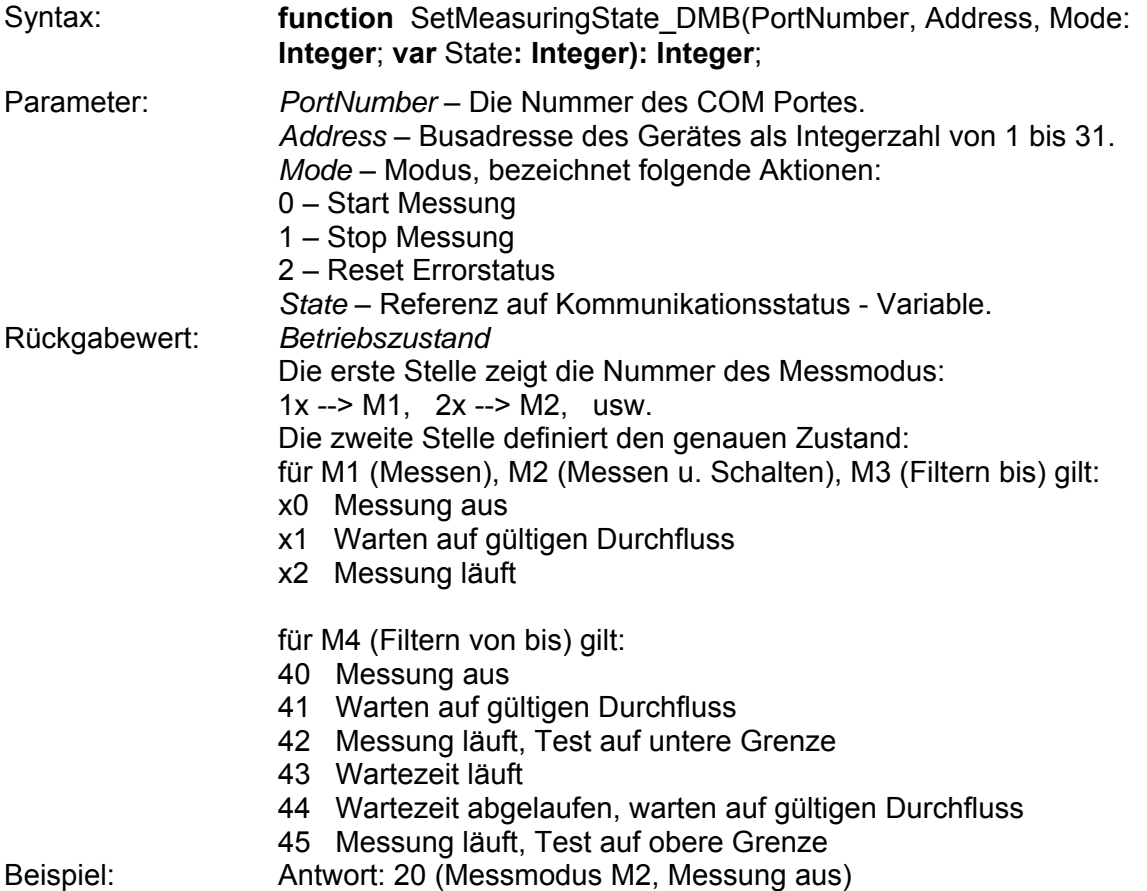

# **GetDeviceState\_DMB()**

<span id="page-20-0"></span>Mit diesem Befehl kann der aktuelle Status des Gerätes ermittelt werden.

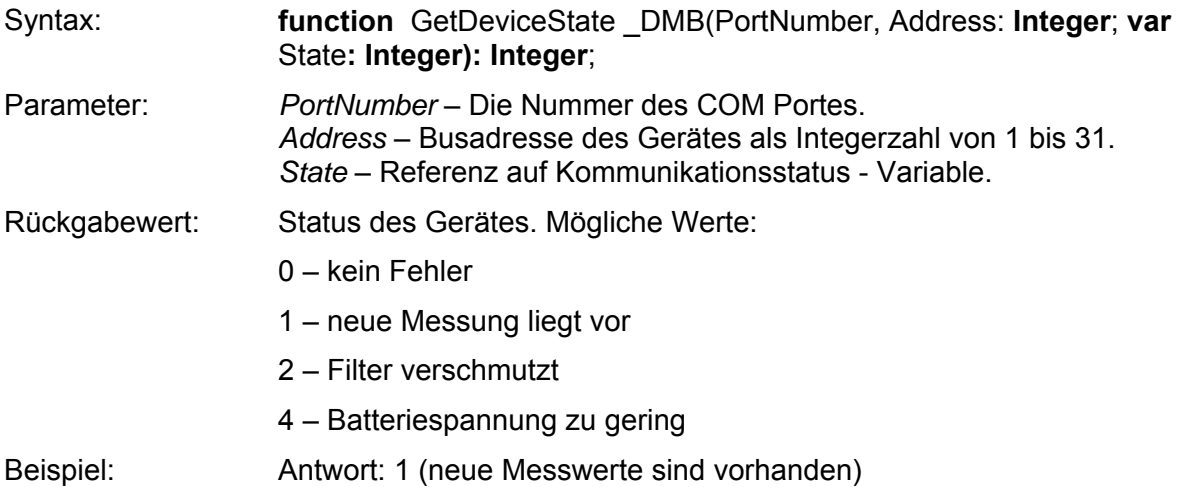

#### **GetDeviceMeasuringValues\_DMB()**

Mit diesem Befehl werden die Messwerte angefordert und übertragen. Die Ansicht der Messwerte muss mit den Namen von Messkanälen übereinstimmen. (siehe Befehl "GetDeviceChannelInfo DMB) Als Rückgabewert bekommt man eine String mit Messdaten, die anhand von Kanal – Eigenschaften zu interpretieren ist.

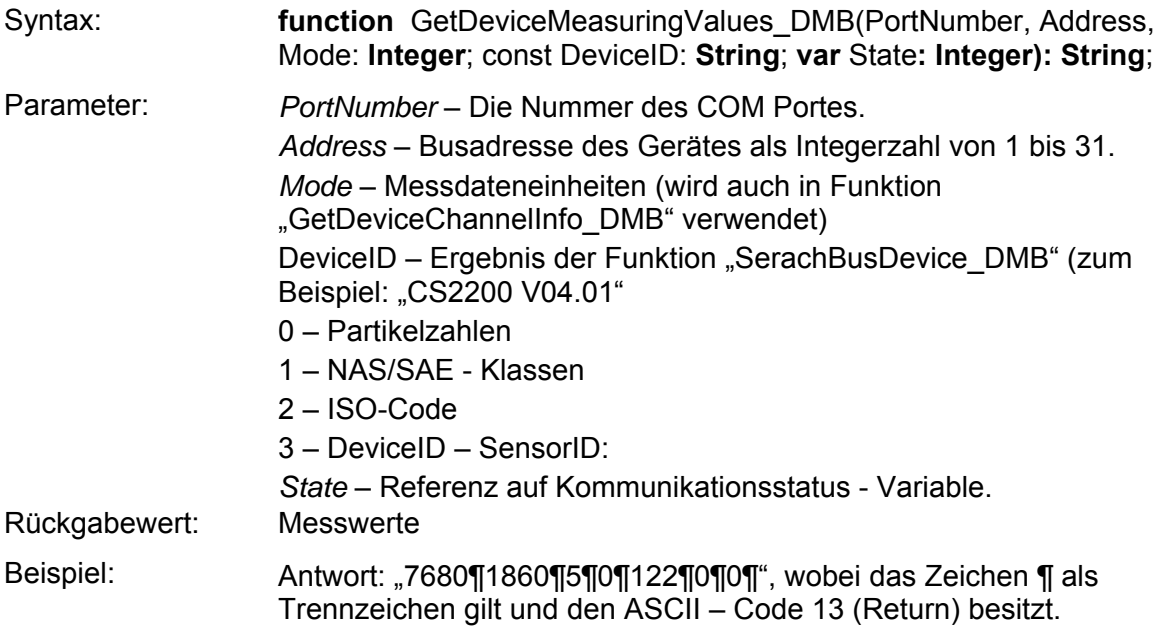

# <span id="page-21-0"></span>**3.3 HSI - DLL**

Die Kommunikation zwischen digitalen Sensoren / Geräten von HYDAC und entsprechenden Auswertegeräten wird auch mit Hydac Sensor Interface (HSI) realisiert. Dabei handelt es sich um folgenden HSI – Sensoren:

AS 1000, HLB 1000, CS 1000 und FCU 1000.

Das HSI ist eine digitale 1-Draht Schnittstelle, welche es ermöglicht, Sensoren und PCs miteinander zu verbinden. Ein Sensor / Gerät sendet Messwerte über diese Schnittstelle an eine angeschlossene Auswerteeinheit (zum Beispiel: PC). Die Art und Weise, wie die Daten dabei verpackt werden, wird als HECOM – Protokoll bezeichnet.

Der Adressbereich gemäß HECOM erstreckt sich von 97 bis 122 (ASCII - Code der Zeichen: a ... z). So ergibt sich eine maximale Geräteanzahl von 26 je COM - Schnittstelle. Jeder Sensor muss eine eindeutige Adresse (a... z) zugewiesen werden. Dies gewährleistet, dass der Sensor im BUS angesprochen werden kann.

Sollte nur ein Sensor angeschlossen sein, kann auch das Zeichen '+' (ASCII Code 43) benutzt werden.

# **3.3.1 API - Funktionen**

Alle DLL – Funktionen werden in dieser Anleitung mit Hilfe von Pascal – Syntax beschrieben. Folgende Funktionen stehen in der Datei *hecom32.dll* zur Verfügung:

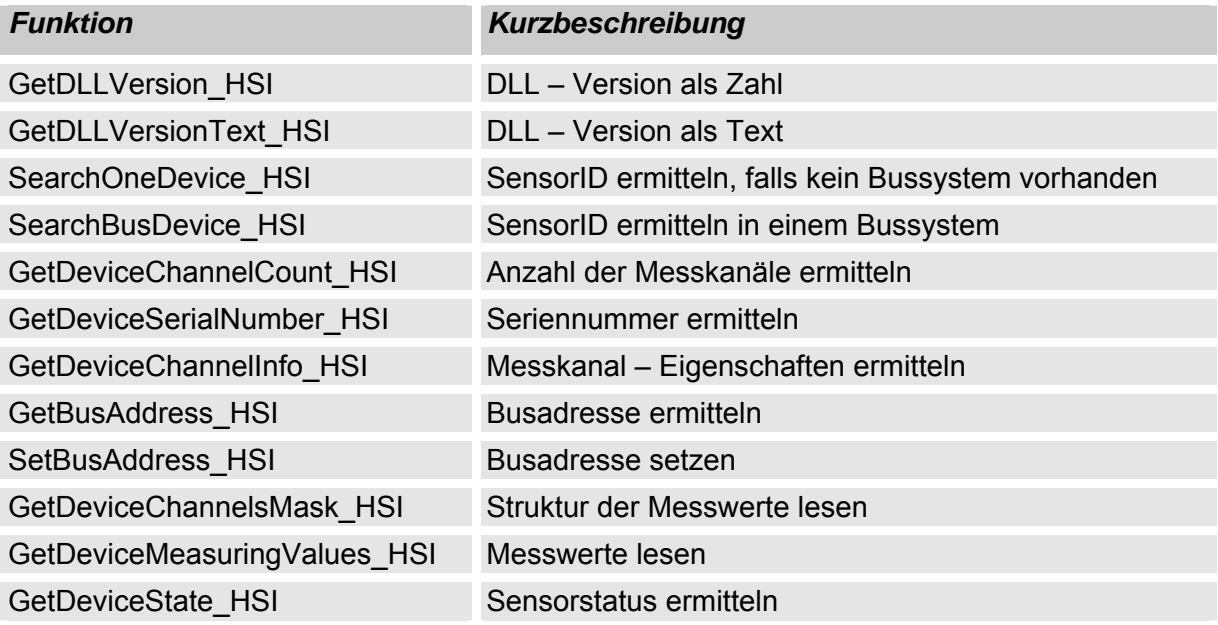

# <span id="page-22-0"></span>**3.3.2 Fehlerbehandlung**

Fast alle Funktionen liefern im Fehlerfall einen Fehlercode. Dieser Fehlercode kann folgende Werte beinhalten:

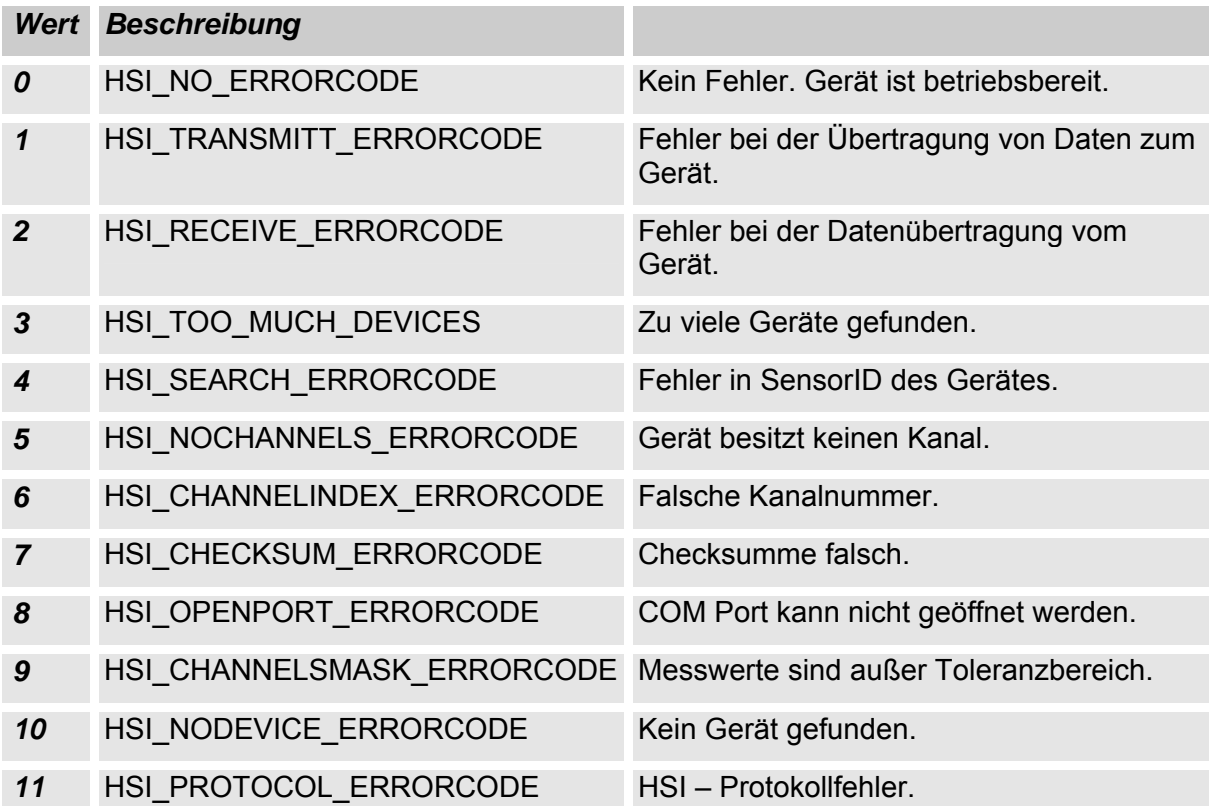

# **3.3.3 Statuskontrolle**

# **GetErrorStateText\_HSI()**

Mit dieser Funktion kann anhand von Stauscode eine passende Statusmeldung (auf Englisch) ausgegeben werden.

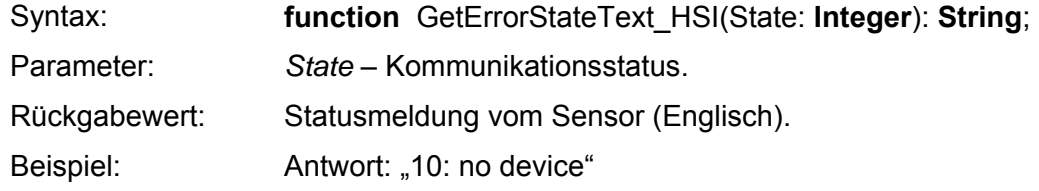

# **3.3.4 DLL – Versionskontrolle**

# **GetDLLVersion\_HSI()**

Mit dieser Funktion kann die Bibliothekversion ermittelt werden.

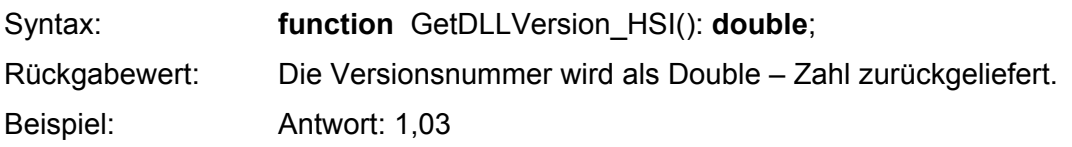

#### **GetDLLVersionText\_HSI()**

<span id="page-23-0"></span>Mit dieser Funktion kann die Bibliothekversion ermittelt werden.

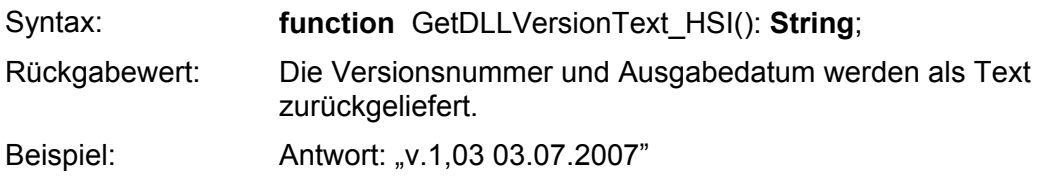

#### **3.3.5 Gerätesuche und Geräteinformation**

#### **SearchOneDevice\_HSI()**

Diese Funktion dient zur Suche eines Gerätes an einem bestimmten COM – Port ohne BUS. Es muss sichergestellt werden, dass an COM – Port **genau ein** Gerät angeschlossen ist.

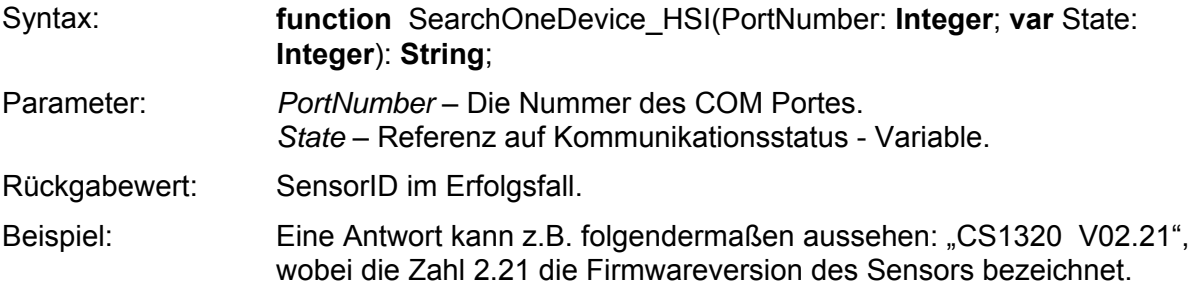

#### **SearchBusDevice\_HSI()**

Diese Funktion dient zur Suche eines Gerätes an einem bestimmten COM Port mit einer bestimmten Busadresse.

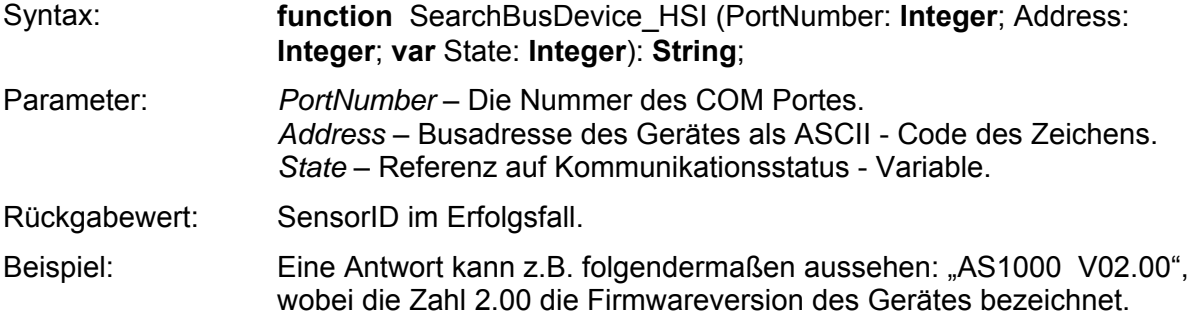

#### **GetDeviceChannelCount\_HSI()**

Diese Funktion liefert die Anzahl der Kanäle in einem Gerät.

Syntax: **function** GetDeviceChannelCount HSI (PortNumber, Address: **Integer**; **var** State: **Integer**): **Integer**; Parameter: *PortNumber* – Die Nummer des COM Portes. *Address* – Busadresse des Gerätes als ASCII - Code des Zeichens. *State* – Referenz auf Kommunikationsstatus - Variable. Rückgabewert: Anzahl der Messkanäle. Beispiel: Antwort: 10 (vom CS 1000)

# **GetDeviceSerialNumber\_HSI()**

<span id="page-24-0"></span>Diese Funktion liefert die Seriennummer eines Gerätes.

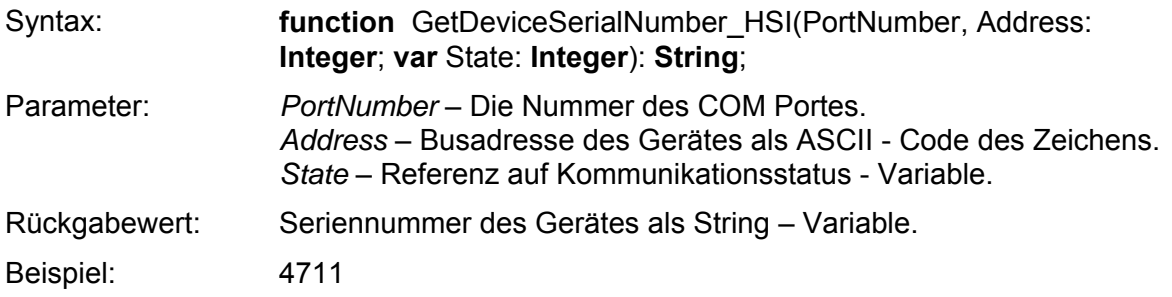

#### **GetDeviceChannelInfo\_HSI()**

Diese Funktion dient zur Ermittlung der Kanal – Eigenschaften in einem Gerät. (z.B. Kanalname, Messeinheit usw.)

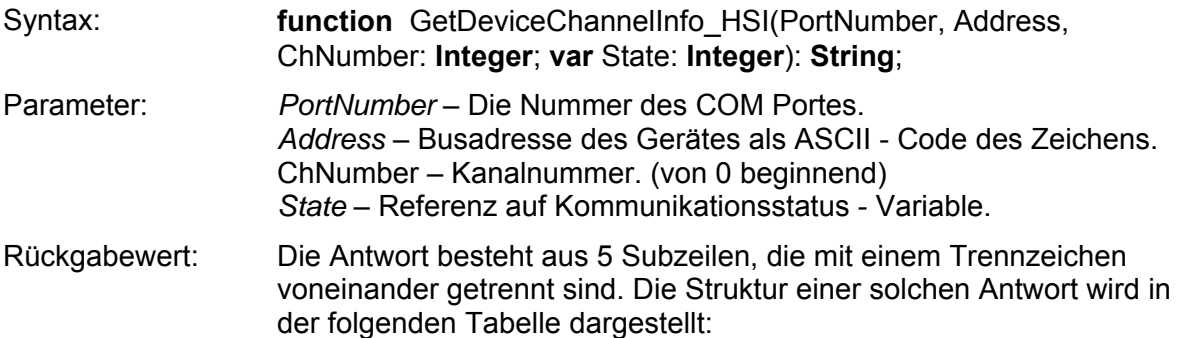

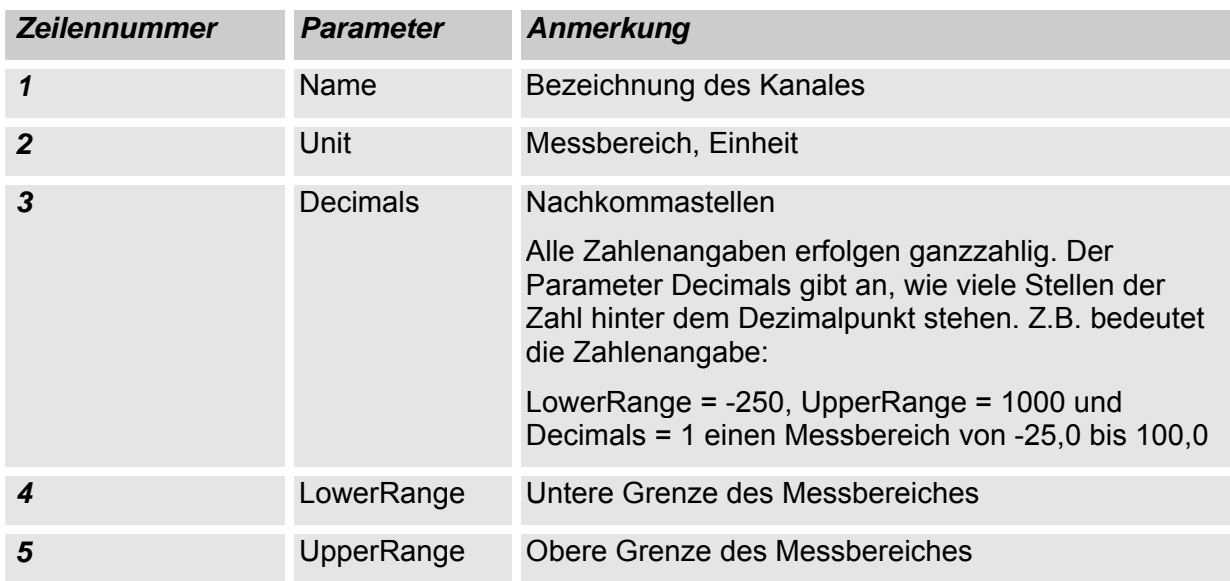

Beispiel: Eine Antwort kann z.B. folgendermaßen aussehen: "Temp¶°C¶2¶-2500¶10000¶ ", wobei das Zeichen ¶ als Trennzeichen gilt und den ASCII – Code 13 (Return) besitzt.

#### **Verwalten von Busaddressen**

<span id="page-25-0"></span>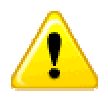

Nicht alle HSI – Sensoren unterstützen die nachfolgenden zwei Befehle!

#### **GetBusAddress\_HSI()**

Diese Funktion gibt die Busadresse eines Gerätes zurück.

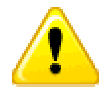

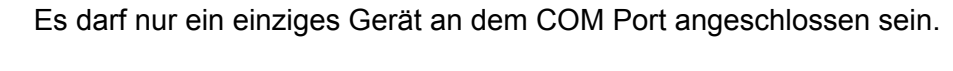

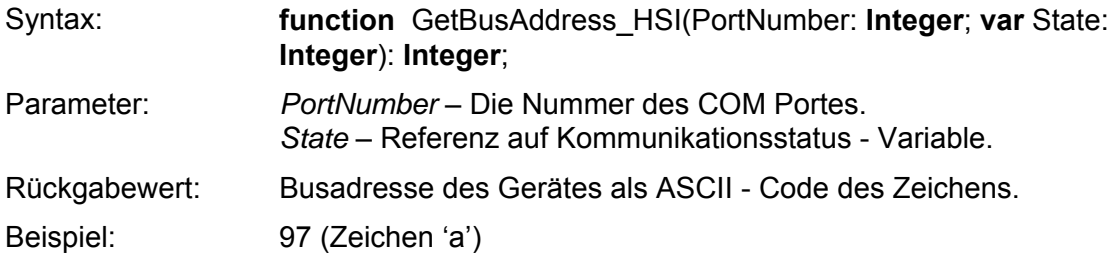

#### **SetBusAddress\_HSI()**

Setzt eine neue Busadresse im Sensor.

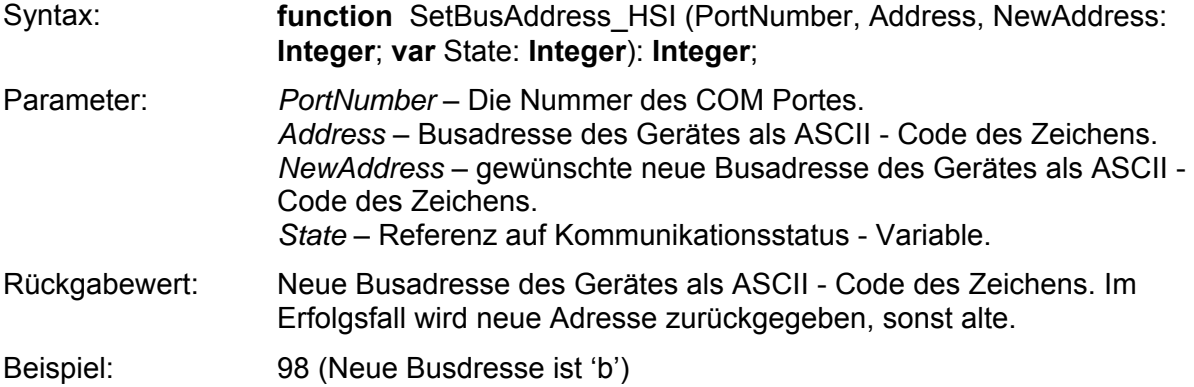

# <span id="page-26-0"></span>**3.3.6 Messwerte lesen**

# **GetDeviceChannelsMask\_HSI()**

Mit diesem Befehl kann ermittelt werden, wie sich die Messwerte zusammensetzen, z.B. ob es sich um 8-bit oder 16-bit Zahlen handelt. Dieser Befehl soll nur einmal ausgeführt werden, damit die sog. "Gerätemaske" im Weiteren verwendet werden kann.

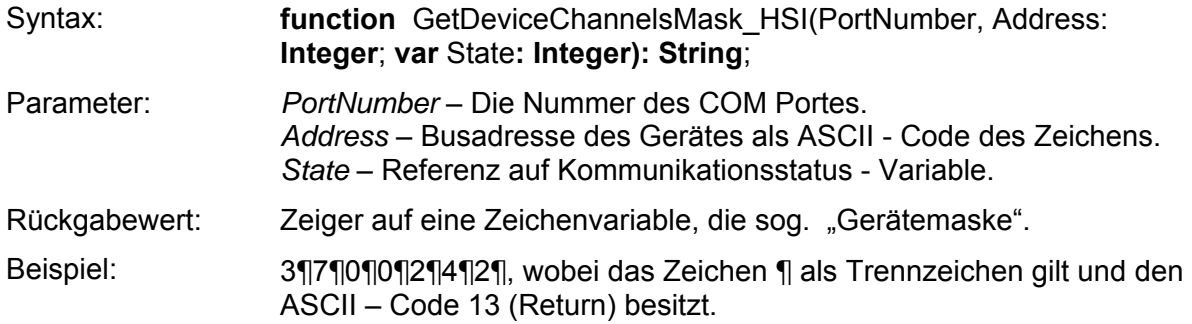

Die Struktur einer solchen "Gerätemaske" wird in der folgenden Tabelle dargestellt:

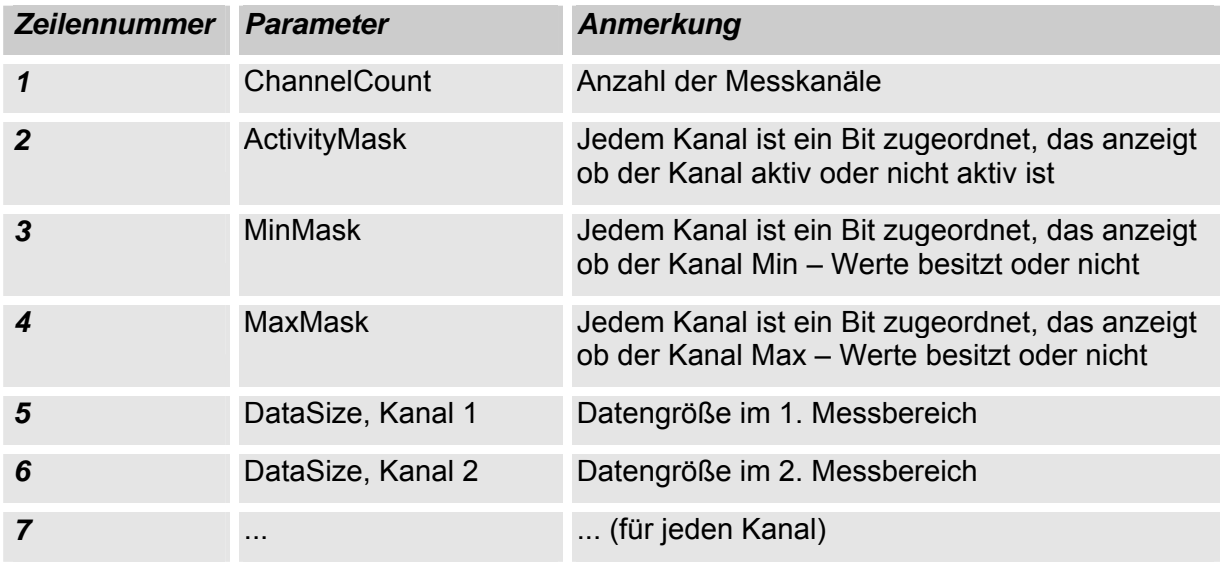

Der Parameter "DataSize" kann nur die Werte 1, 2 oder 4 besitzen. Diese Werte entsprechen 8-, 16- oder 32-bit Werten.

Die "ActivityMask" gibt an, welche Kanäle tatsächlich aktiv sind. Bei der Messwertübertragung werden inaktive Kanäle nicht übertragen. Bit 0 der Maske zeigt an ob Kanal 0 aktiv ist, Bit 1 Kanal 1 und so weiter.

Mit der Min- und Maxmask wird festgelegt, ob es zu dem jeweiligen Messwert auch noch einen minimal Wert und/oder einen maximal Wert gibt. Bit 0 gehört auch hier zu Kanal 0. Ist ein Kanal nicht aktiv, so sind auch die minimal oder maximal Werte grundsätzlich nicht aktiv. Das bedeutet, ein minimal oder maximal Wert darf ohne Messwert nicht vorkommen.

### **GetDeviceMeasuringValues\_HSI()**

<span id="page-27-0"></span>Mit diesem Befehl werden die Messwerte angefordert und übertragen.

Die Zusammensetzung der Messwerte muss vorher mit dem Befehl

"GetDeviceChannelsMask\_HSI" festgestellt werden. Dabei bekommt man als Antwort sie sog. "Gerätemaske", die jedes Mal mit dem Befehl "GetDeviceMeasuringValues\_HSI" bestätigt werden muss. Der Grund dafür ist eine Möglichkeit, die Struktur der Messwerte im Betrieb dynamisch anzupassen.

Die Struktur der "Gerätemaske" wurde bereits für die Funktion "GetDeviceChannelsMask\_HSI" beschrieben.

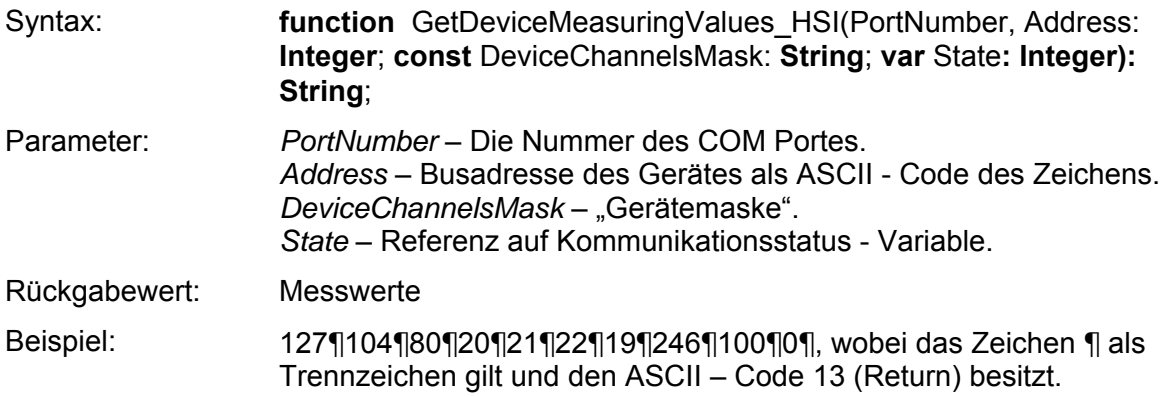

# <span id="page-28-0"></span>**Beispiele zur Messwert Interpretation**

#### 1) Gerätemaske: "3¶7¶0¶0¶2¶4¶2¶":

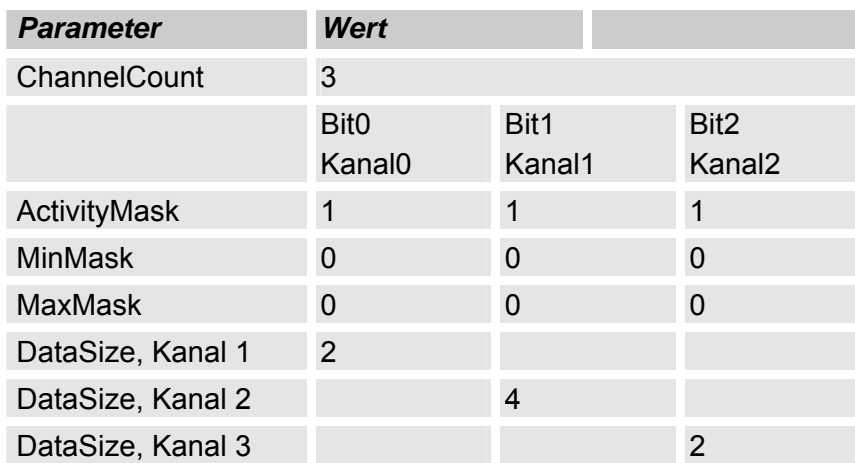

Die Messwerte vom Gerät: "135¶47¶7¶"stehen hier für:

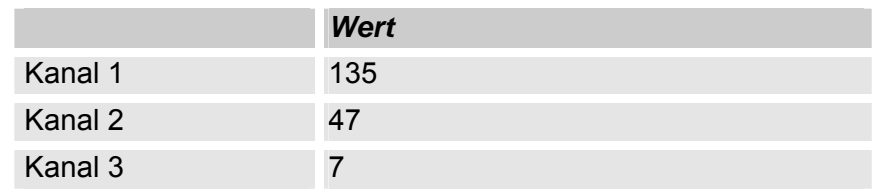

#### 2) Gerätemaske: "3¶6¶2¶0¶2¶4¶2¶":

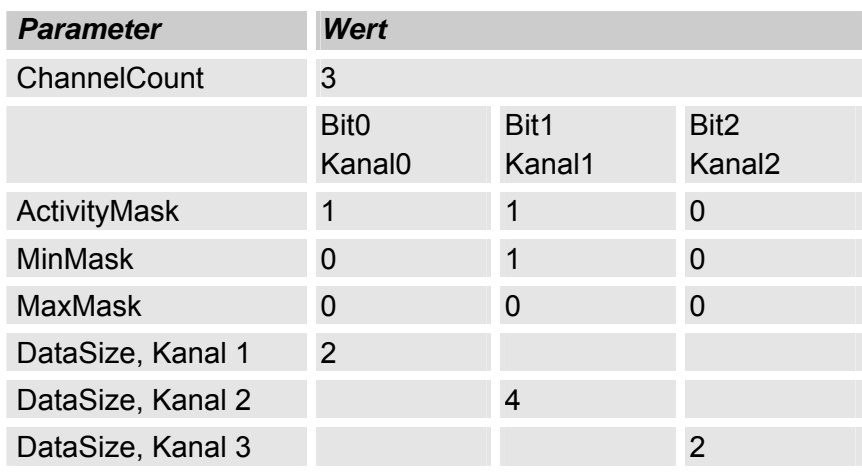

Die Messwerte vom Gerät: "135¶47¶7¶" stehen nun für:

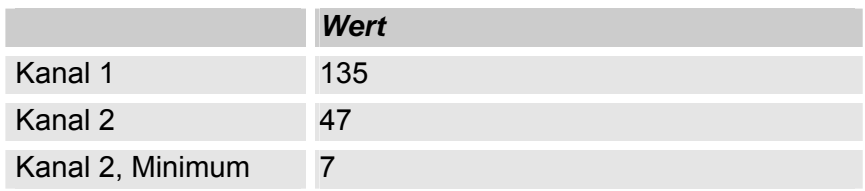

# **GetDeviceState\_HSI()**

<span id="page-29-0"></span>Der Sensorstatus dient dazu festzustellen, ob das angeschlossene Gerät betriebsbereit ist, oder in einen Fehlerzustand eingetreten ist. Der Sensorstatus hat folgenden Aufbau:

- 8-bit Statusbyte,
- 16-bit Statuscode bzw. Fehlercode (mit Vorzeichen)
- Optionaler Statustext

Das *Statusbyte* gibt den aktuellen Zustand des Gerätes an. Die einzelnen Zustände können über den folgenden Statuscode näher spezifiziert werden.

Folgende Werte für das Statusbyte sind definiert:

- 0: Betriebsbereit Kein aktiver Fehler vorhanden, Gerät ist betriebsbereit.
- 1: Stand-by Kein aktiver Fehler vorhanden, Gerät ist aber zur Zeit nicht betriebsbereit, eventuell sind einzelne Gerätefunktionen abgeschaltet, oder Gerät ist in einer Anlaufphase, etc.
- 2: Leichter Fehler Es ist ein leichter Fehler vorhanden, der quittiert werden kann.
- 3: Mittlerer Fehler Es ist ein mittelschwerer Fehler vorhanden, der durch Ein/Ausschalten eventuell behebbar ist.
- 4: Schwerer Fehler Es ist ein schwerer Fehler vorhanden, das Gerät muss zum Hersteller zurück.

Der *Statuscode* spezifiziert den aktuellen Zustand näher. Es ist ein 16-bit Wert. Die genaue Bedeutung ist von Gerät zu Gerät unterschiedlich. Der Anwender kann dann dem Handbuch nähere Infos zu dem Statuscode entnehmen.

Der *Statustext* ist optional und max. 32 Zeichen lang. Er dient dazu, dass ein Bediengerät den Status eines Sensors im Klartext anzeigen kann.

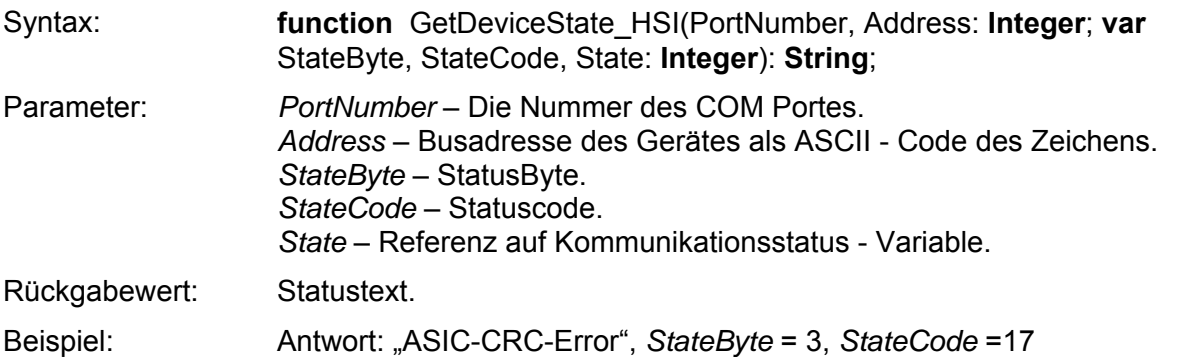

# <span id="page-30-0"></span>**3.4 Beispiele**

Um die Hochsprachenprogrammierung mit FluMoT DLLs zu erleichtern, werden einfache Beispiele als kleine Projekte in Delphi7, LabView 7 und Excel -Makros (VBA 6) im Quellcode mitgeliefert.

Diese Beispiele befinden sich nach der Installation im Verzeichnis:

[LW]:\…..\FluMoT\Dlls\Examples

Dabei handelt es sich nicht um die fertigen Softwareprodukten, sondern um die kleinen Demo – Programmen.

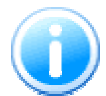

LabView – Beispiel (EXE - Datei) ist nur ausführbar, wenn LabView Runtime Engine 7 installiert ist.

Sollte keine Runtime Engine 7 installiert sein, finden Sie im Beispiel – Ordner eine vollständige Installation.

# <span id="page-31-1"></span><span id="page-31-0"></span>**4 Messkanal Übersicht**

In der nachfolgenden Tabelle wird ein Übersicht der Messkanäle von unterschiedlichen HYDAC – Sensoren dargestellt.

# **4.1 FCU 2000 Serie**

#### **FCU 20xx**

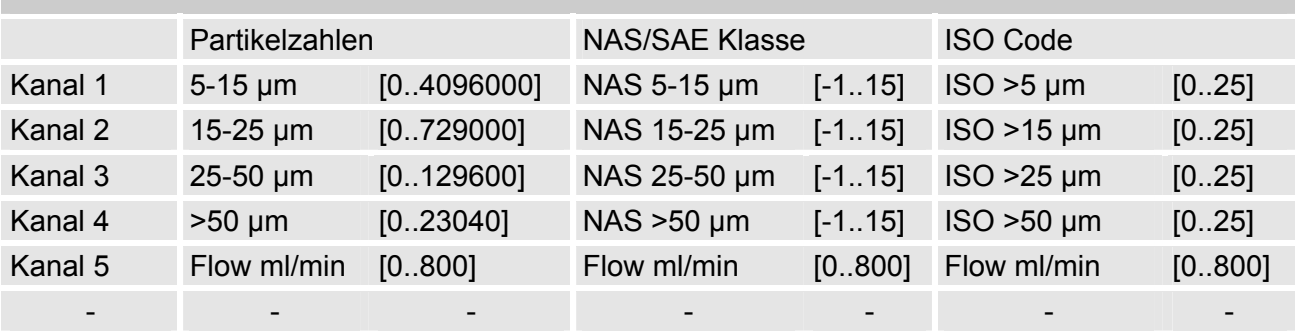

#### **FCU 21xx**

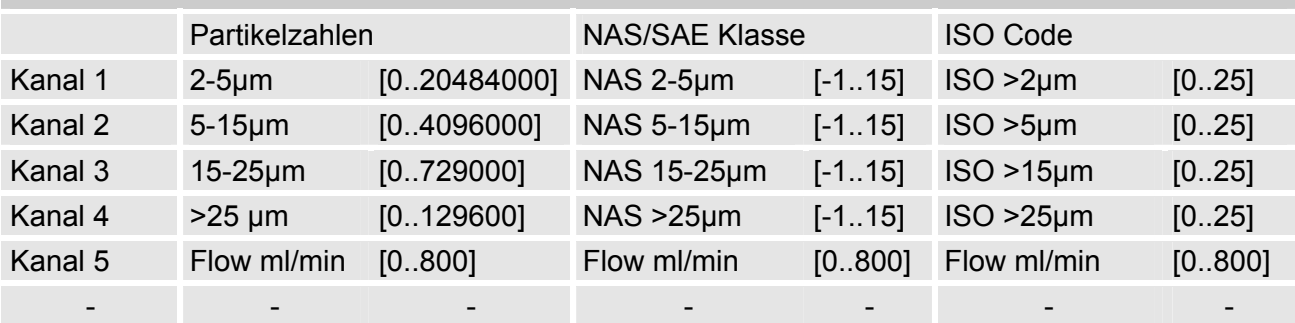

#### **FCU 22xx**

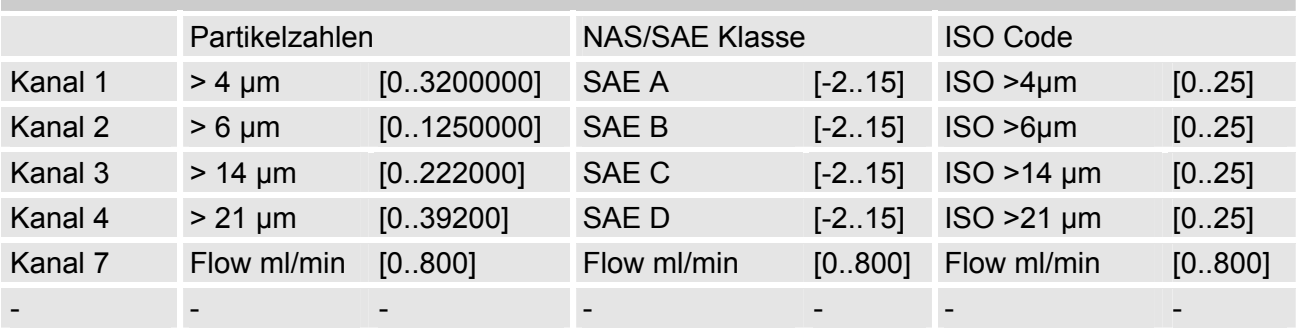

# <span id="page-32-0"></span>**4.2 FCU 8000 Serie**

# **FCU 81xx**

![](_page_32_Picture_83.jpeg)

# **FCU 82xx**

![](_page_32_Picture_84.jpeg)

# <span id="page-33-0"></span>**4.3 CS 2000 Serie**

#### **CS 20xx**

![](_page_33_Picture_124.jpeg)

#### **CS 21xx**

![](_page_33_Picture_125.jpeg)

# **CS 22xx**

![](_page_33_Picture_126.jpeg)

# **Notizen**

![](_page_34_Picture_4.jpeg)

# **CYDAC INTERNATIONAL**

HYDAC Filtertechnik GmbH Bereich Servicetechnik / Service Technology Division Industriegebiet Postfach 1251 66280 Sulzbach/Saar 66273 Sulzbach/Saar Germany Germany

Tel: +49 (0) 6897 509 01 Fax: +49 (0) 6897 509 846 (Technik / Technical Department) Fax: +49 (0) 6897 509 577 (Verkauf / Sales Department)

Internet: www.hydac.com email: filtersysteme@hydac.com